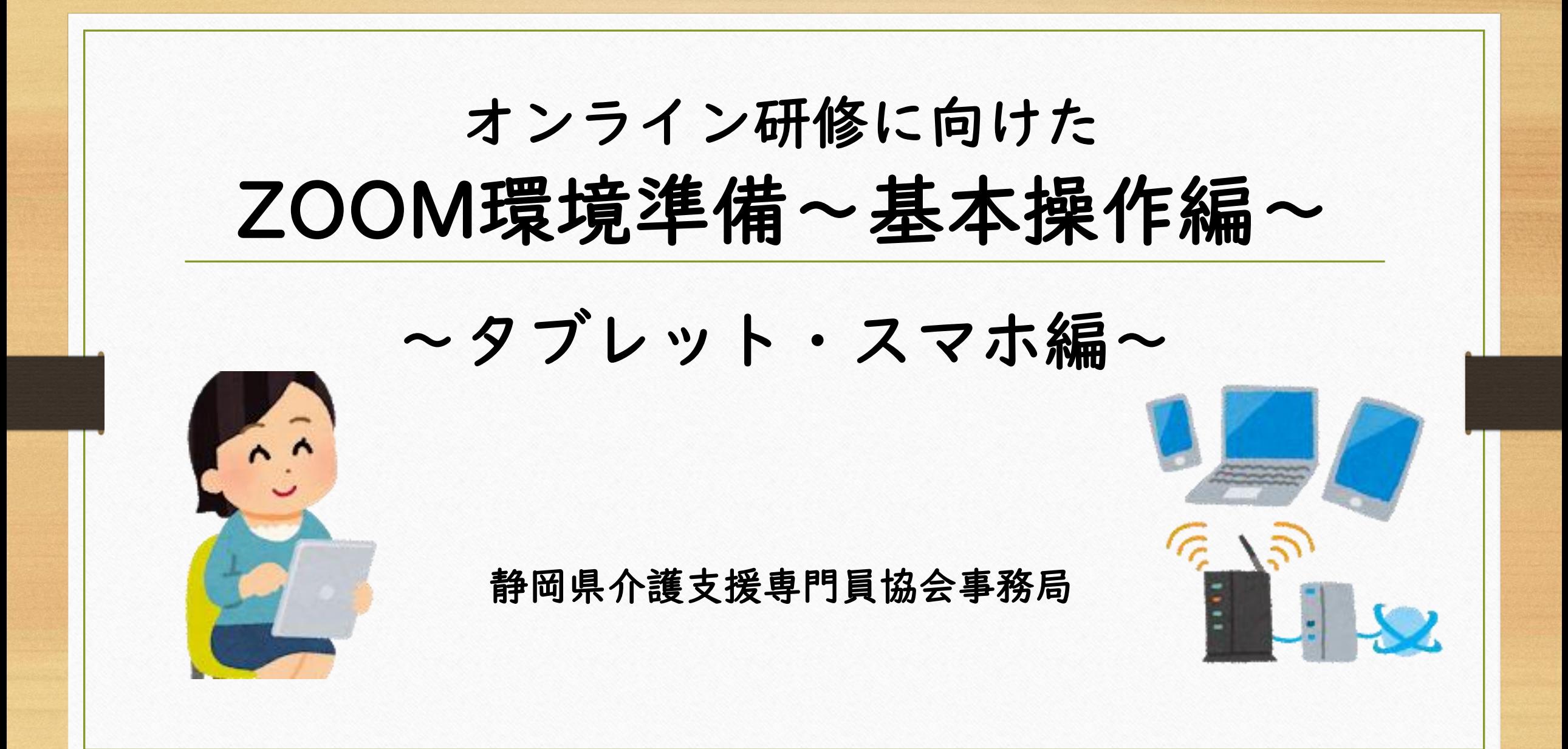

オンライン研修に必要な準備

あくまでパソコン受講が推奨ですが タブレット・スマホで参加する場合 Wifiのインターネット環境を用意しましょう キャリア回線(4Gなど)は、契約によっては通信料が高額に なったり速度制限がかかってしまうことがあります

また、同じ部屋で2人以上参加するなら、ハウリング防止の ため、イヤホンマイクへの接続が必須です

当協会のオンライン研修は

ZOOM(ズーム)という オンライン会議のサービスを 使用いたします

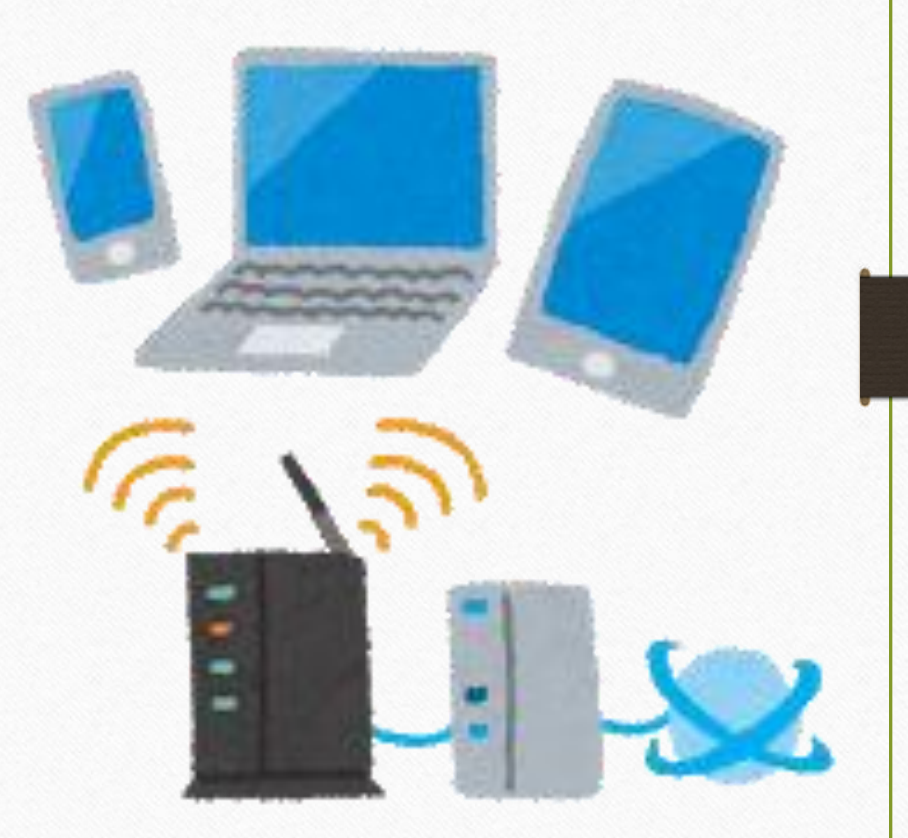

タブレット・スマホもいろいろあります

タブレット iPad アンドロイド スマホ iPhone アンドロイド

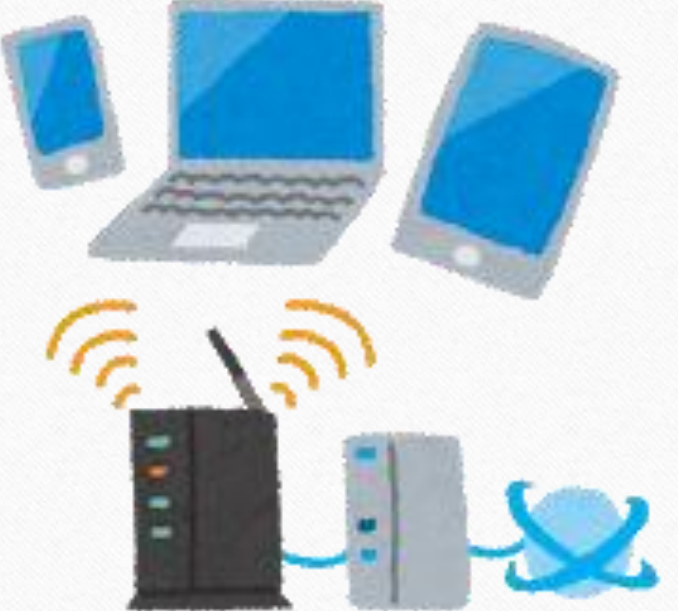

機種やモデルなどは様々で それぞれ操作方法が違うようです ここでは代表的なiPad、iPhoneを中心に説明します

# タブレット・スマホでZOOM参加の弱点

- ・見え方や操作がパソコンよりかなり限定される
- ・資料が小さく、見えにくい
- ・wifiで通信が安定しないことがある
- ・イヤホンマイクもBluetoothの場合、設定が少し面倒
- ・バッテリーの消耗が激しい、機器が熱くなってしまう
- ・キャリア回線でつないでしまうと通信料が 高額になったり速度制限がかかることがある

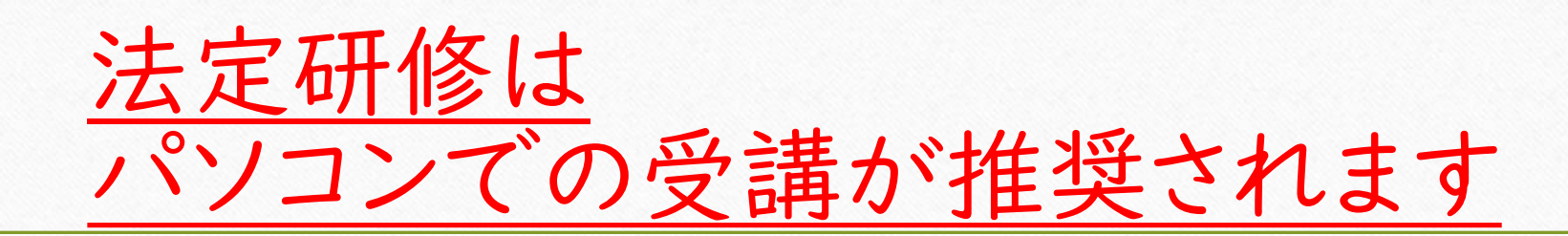

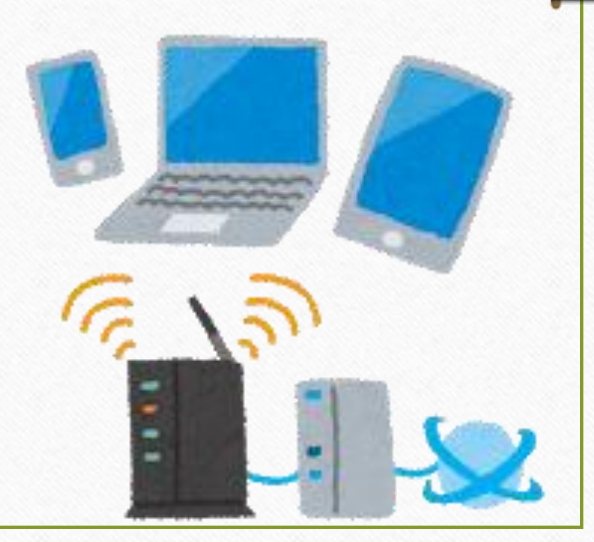

タブレット・スマホでZOOMを始める前に

まずはタブレット・スマホに ZOOMのアプリを入れましょう!

アプリを入れるところから ZOOMを検索してアプリを入れてください

# ZOOMアプリが入っている状態↓

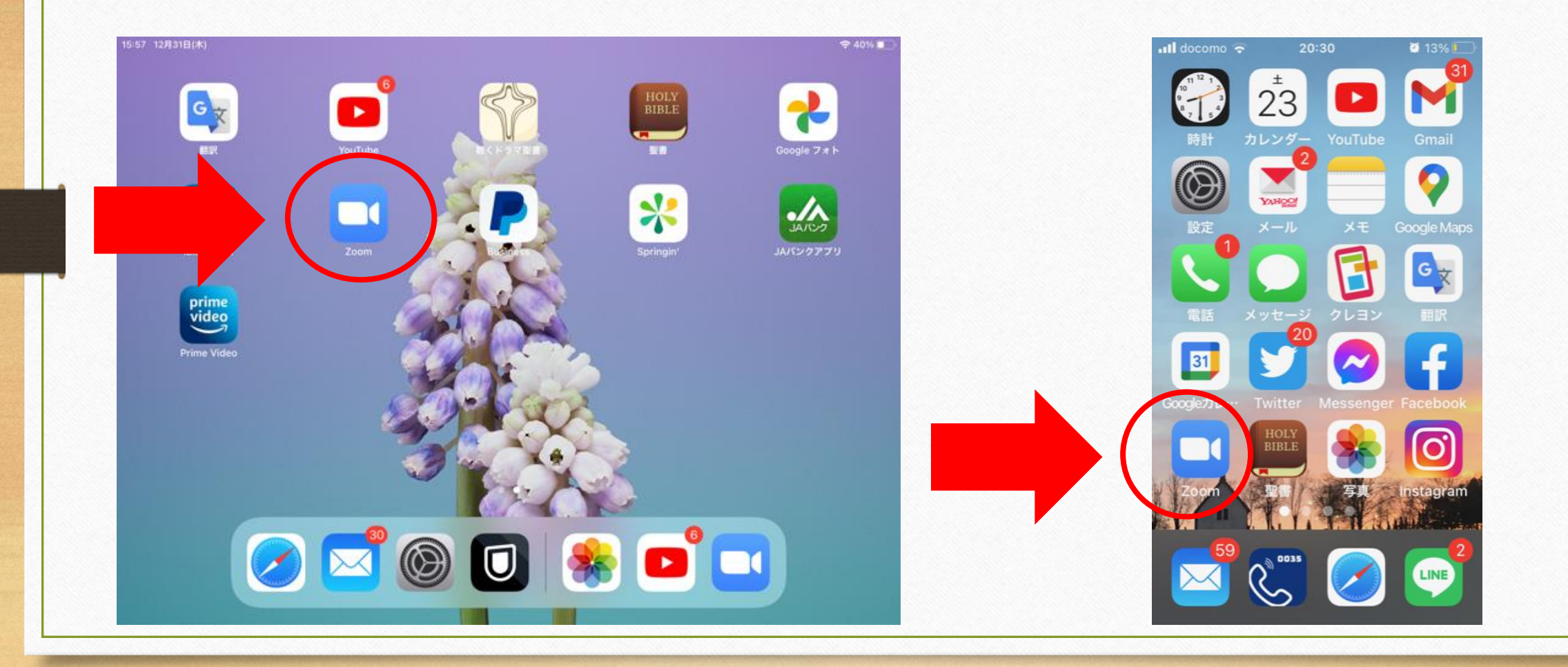

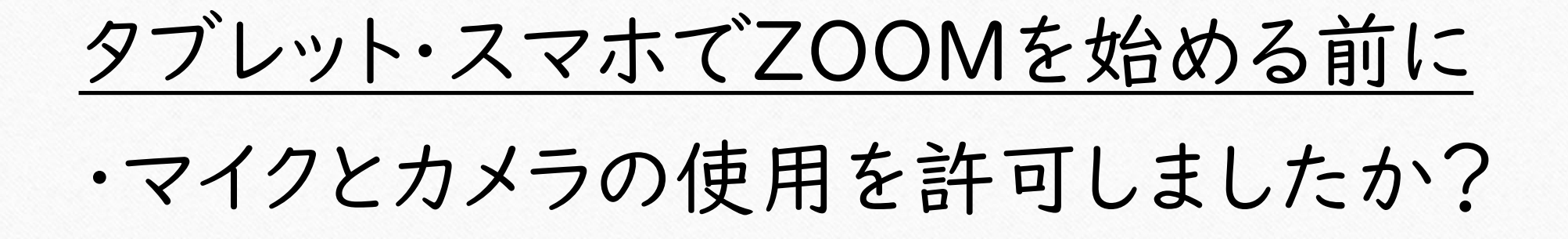

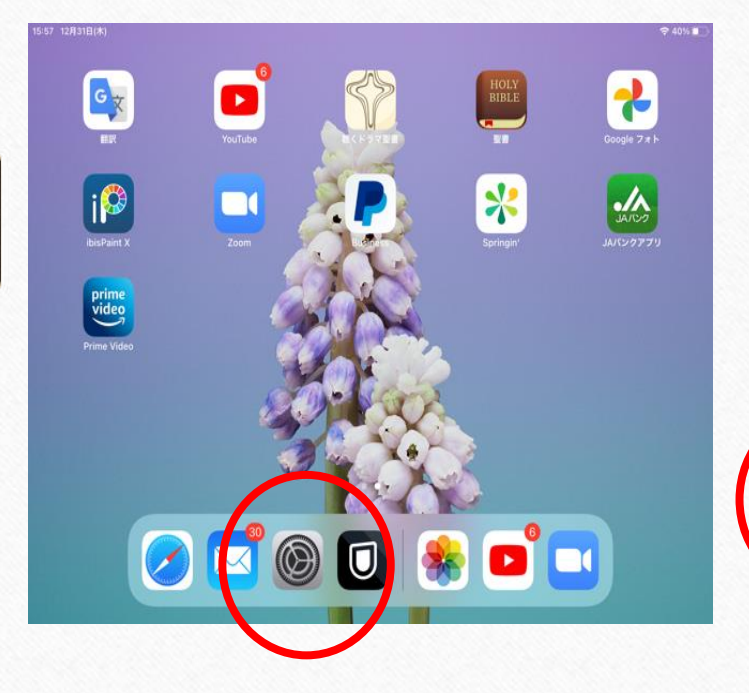

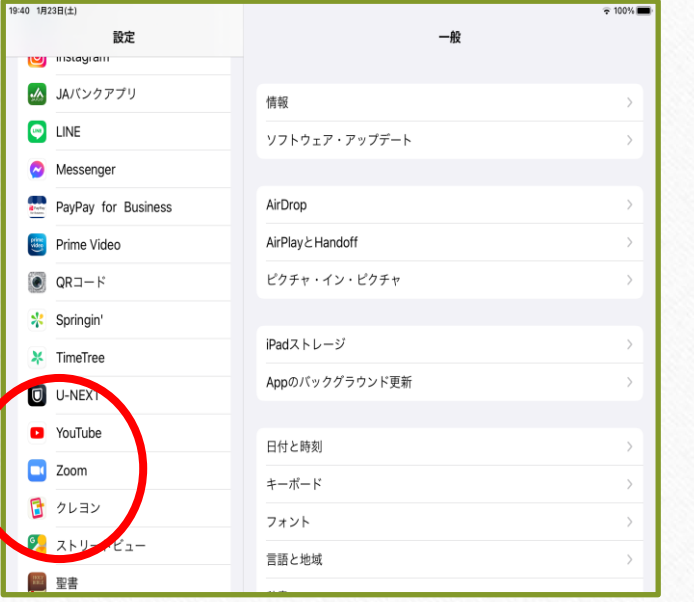

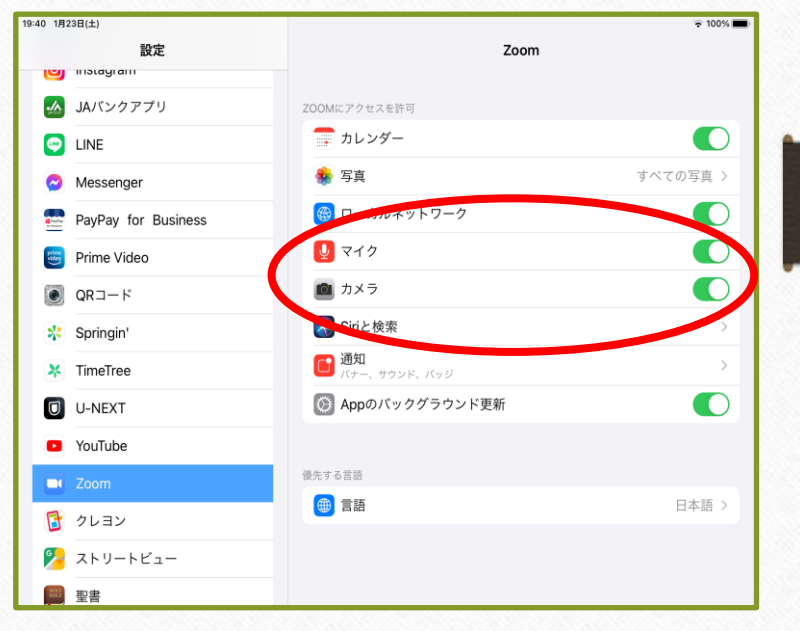

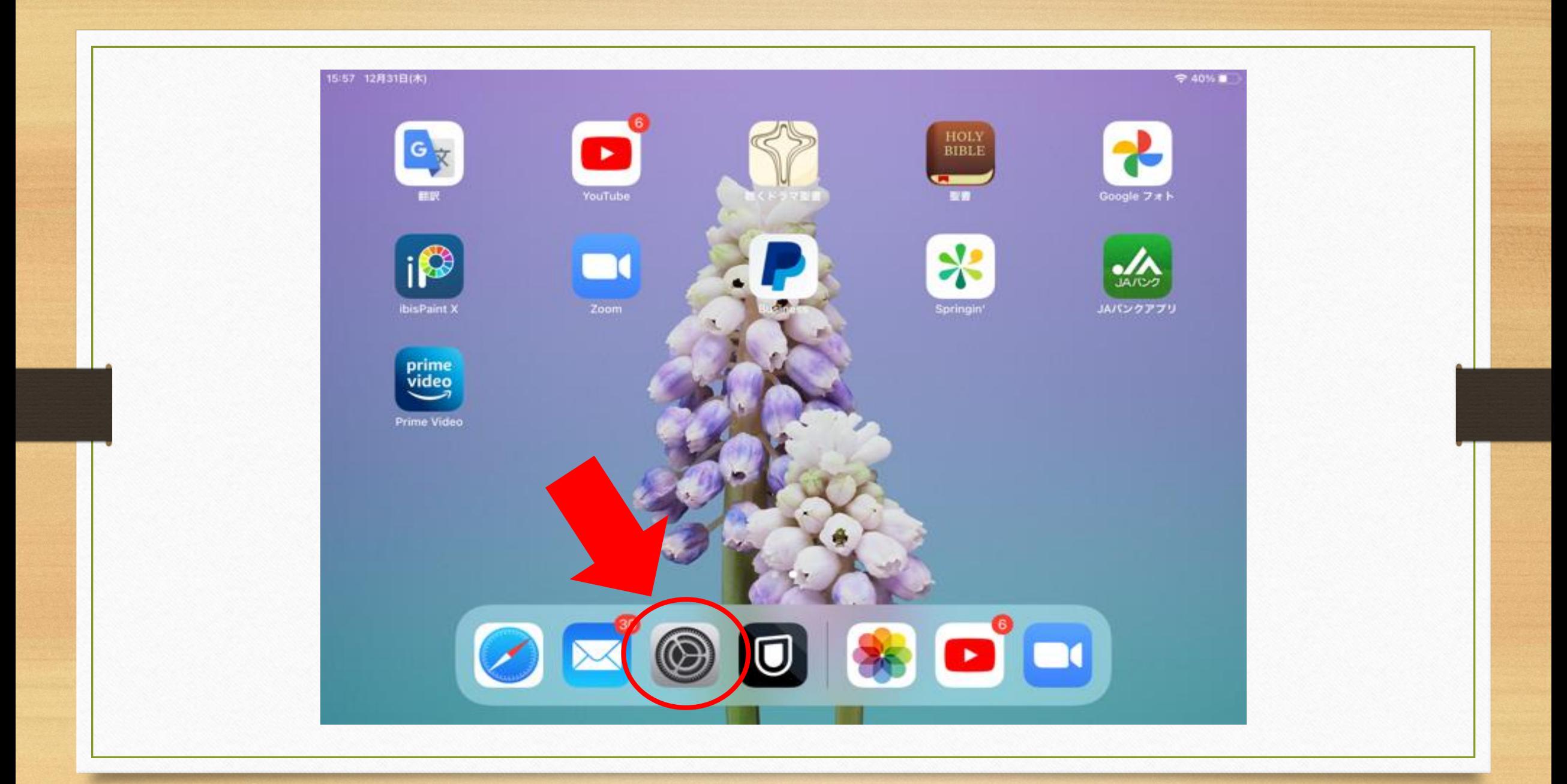

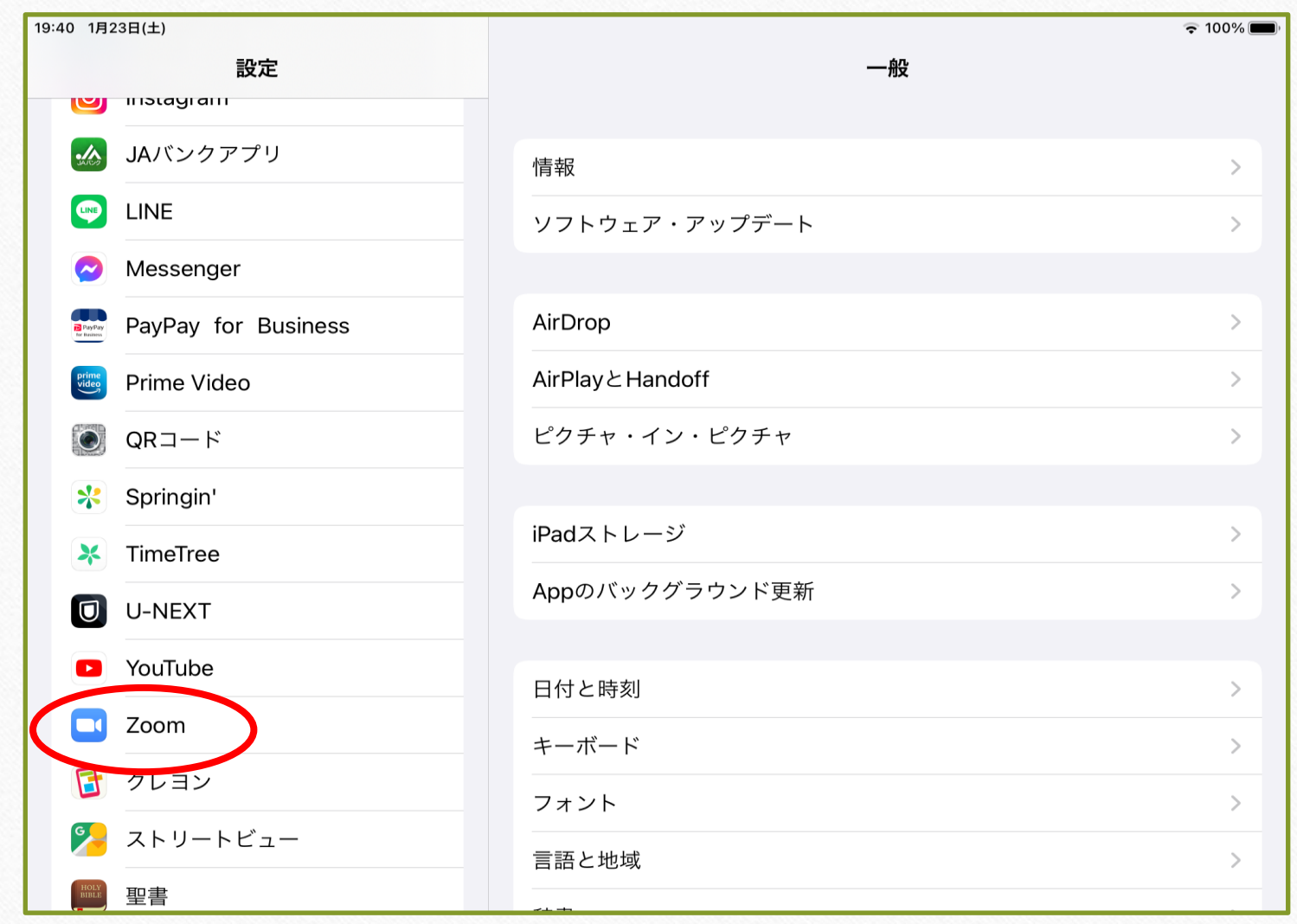

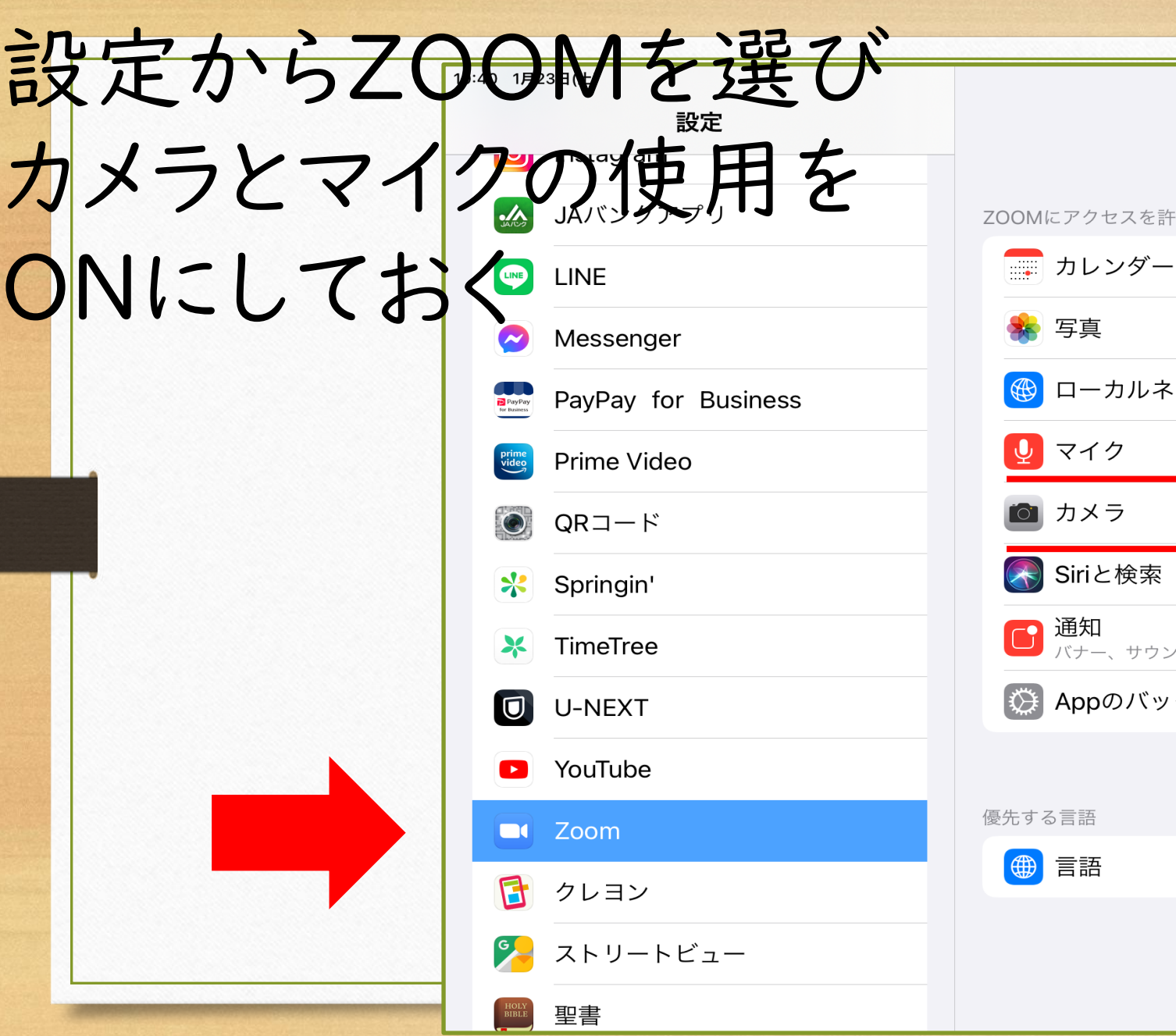

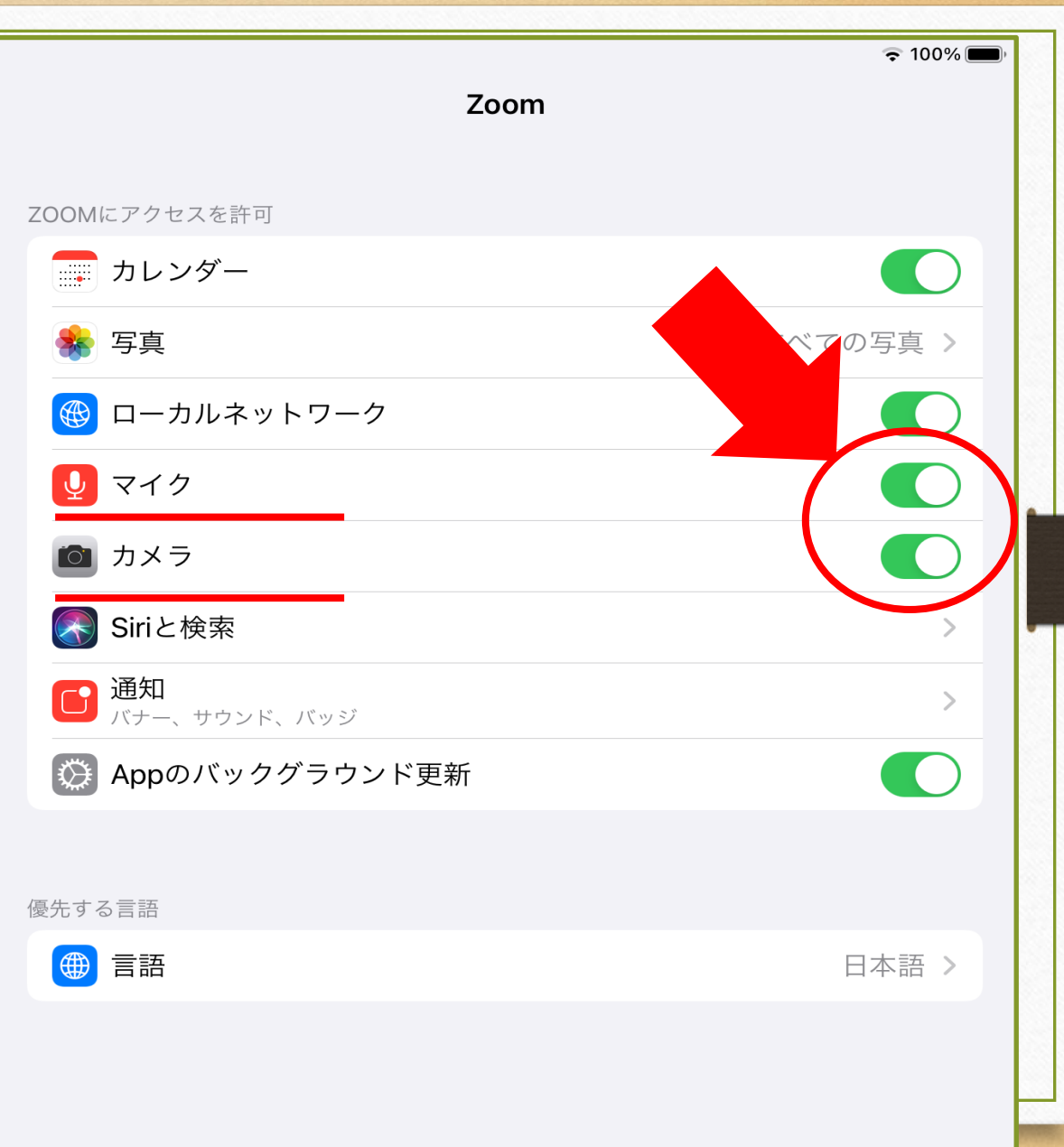

#### マイクとカメラの使用を許可しましたか?

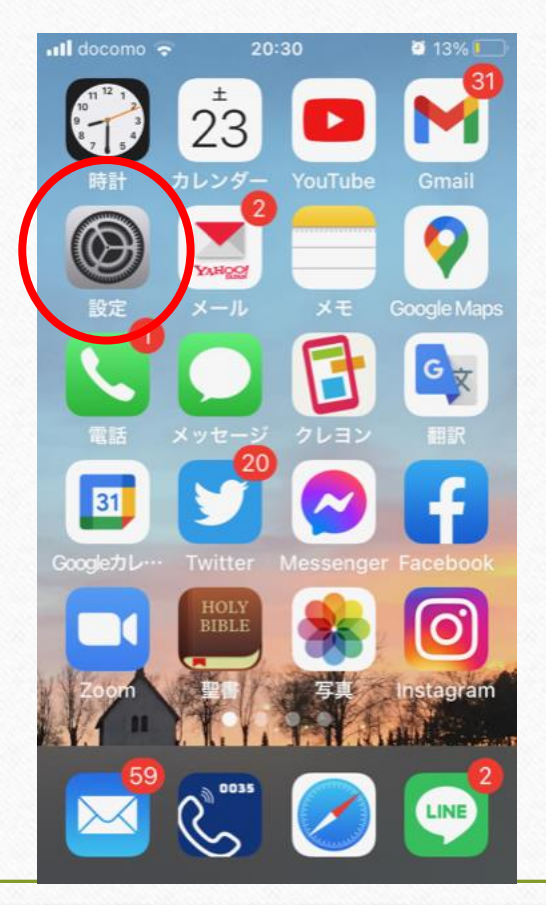

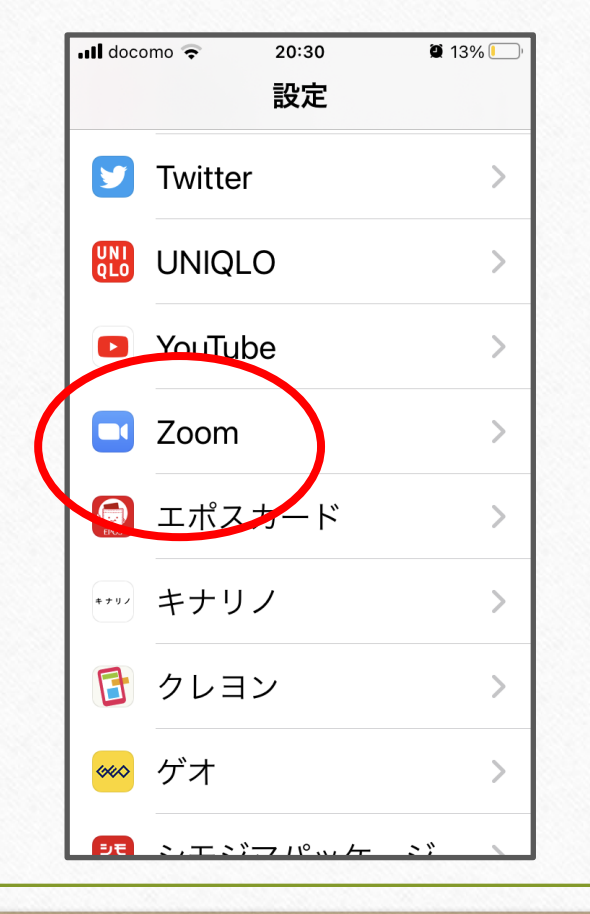

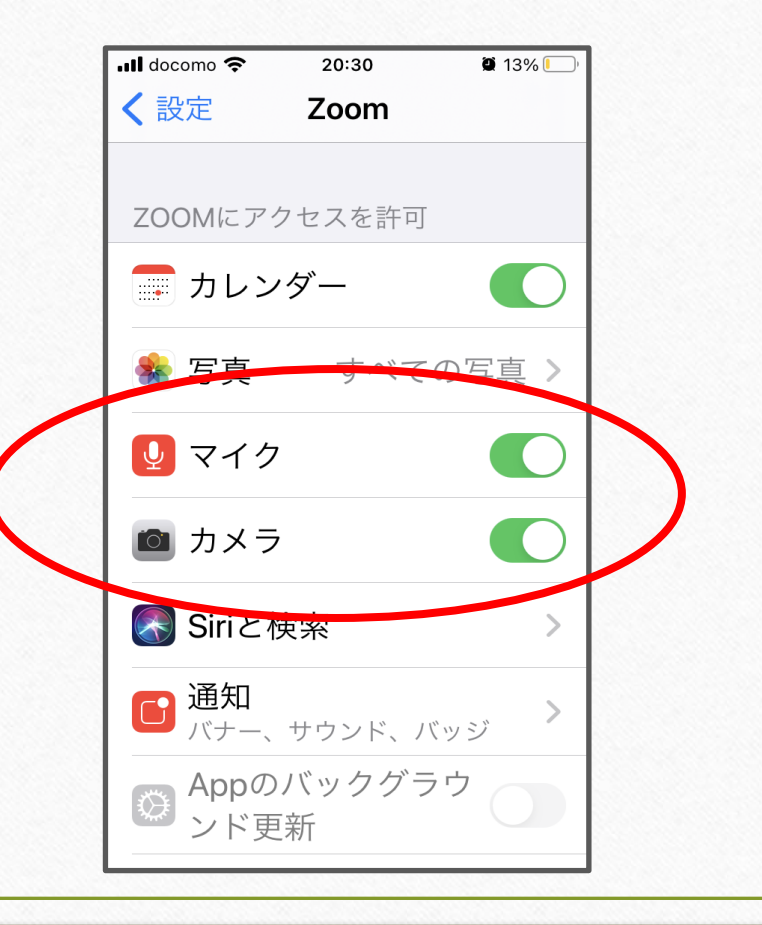

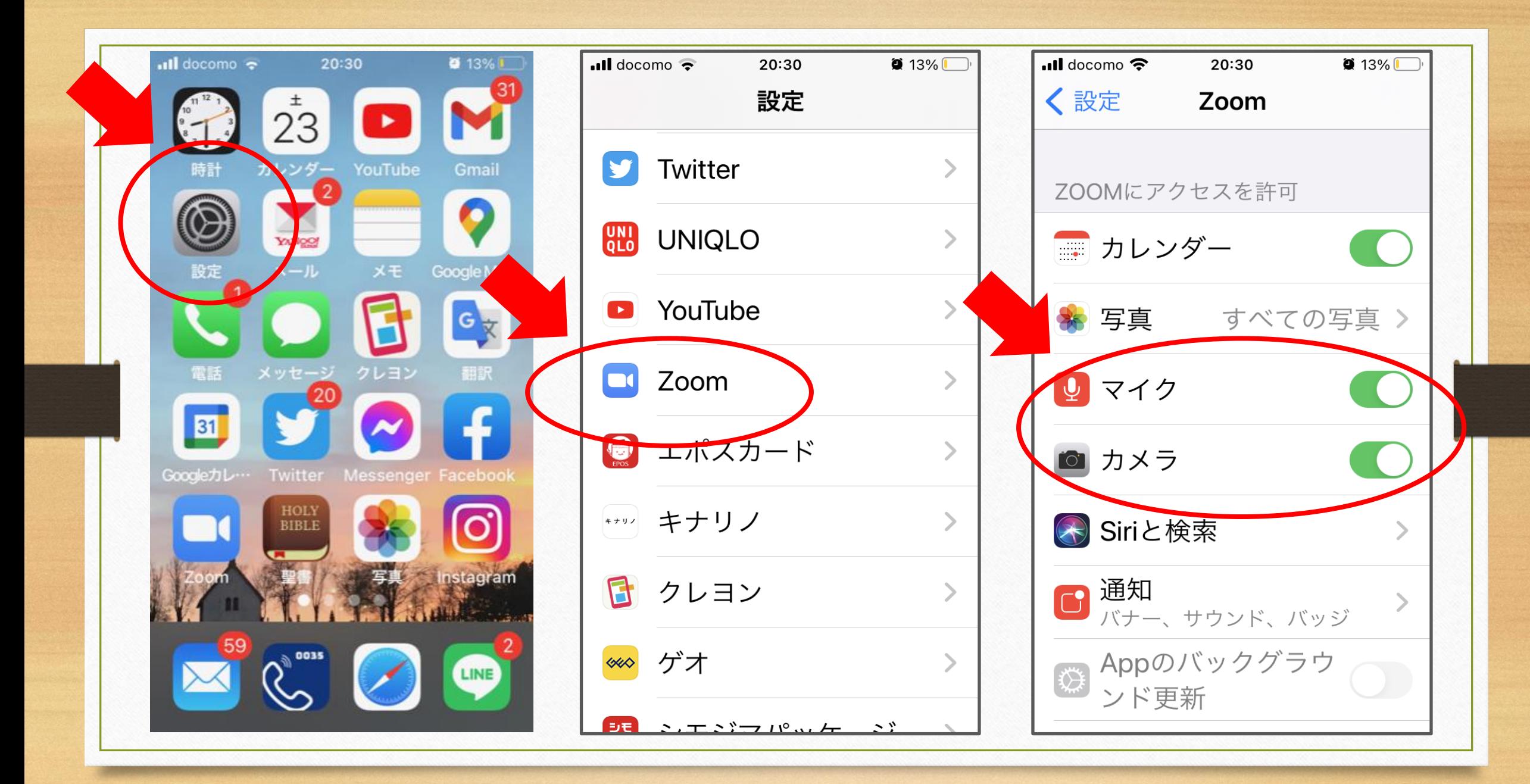

#### タブレット・スマホでZOOMを始める前に

同じお部屋で2台以上で同時にZOOMに入る 場合は、イヤホンマイクなどを使用しないと 音がハウリングします

Bluetoothイヤホンマイクを使う方は Bluetoothを正しく接続しましたか? (Bluetooth接続の方法はここでは説明しません)

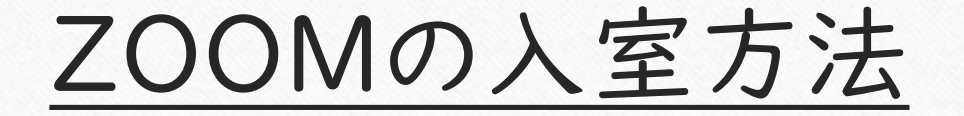

#### ZOOMのアプリから入る方法を覚えましょう

#### ① ZOOMのアイコンをタップします

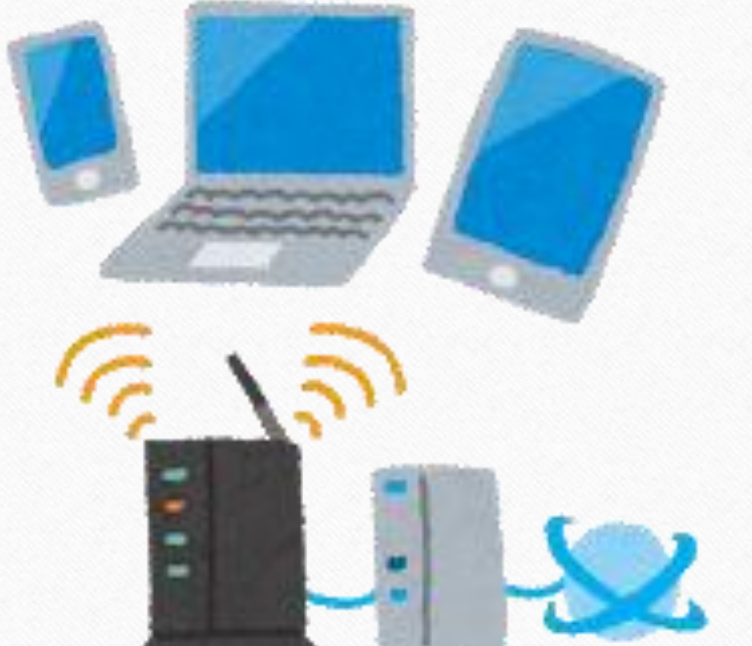

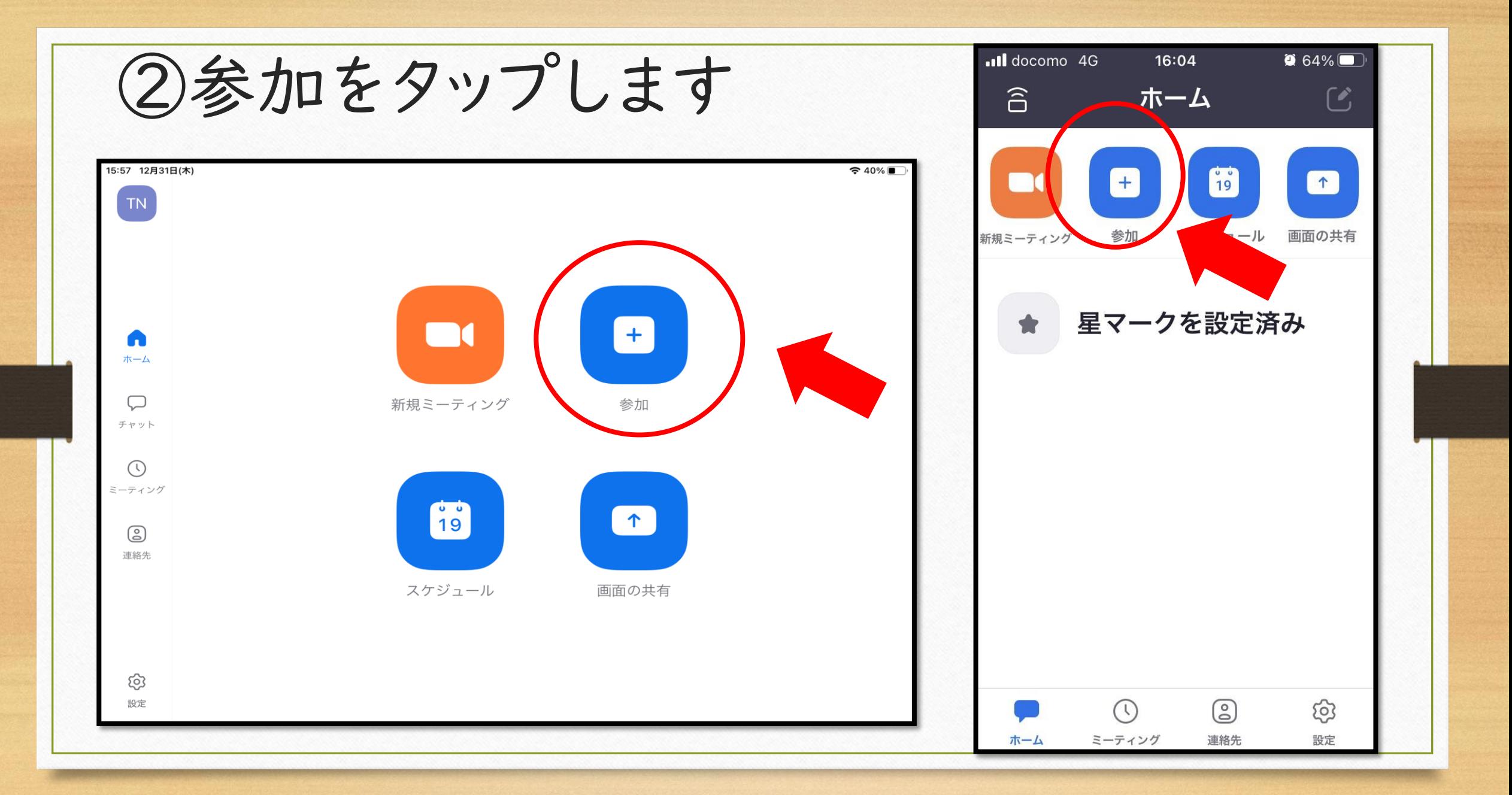

## ③ミーティングIDと受講番号+名前を入力

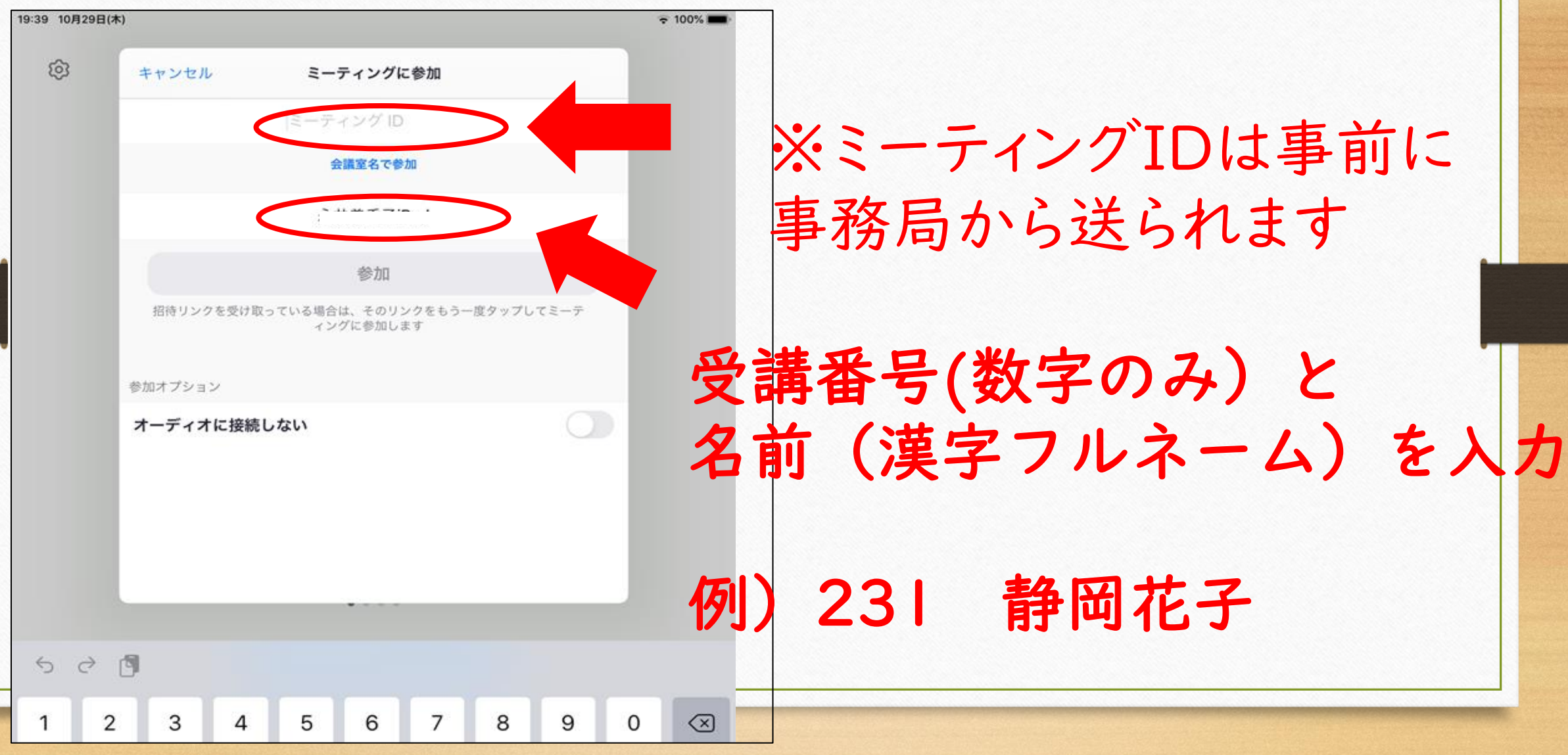

④パスコードを入力する

#### ※パスコードは事前に 事務局から送られます

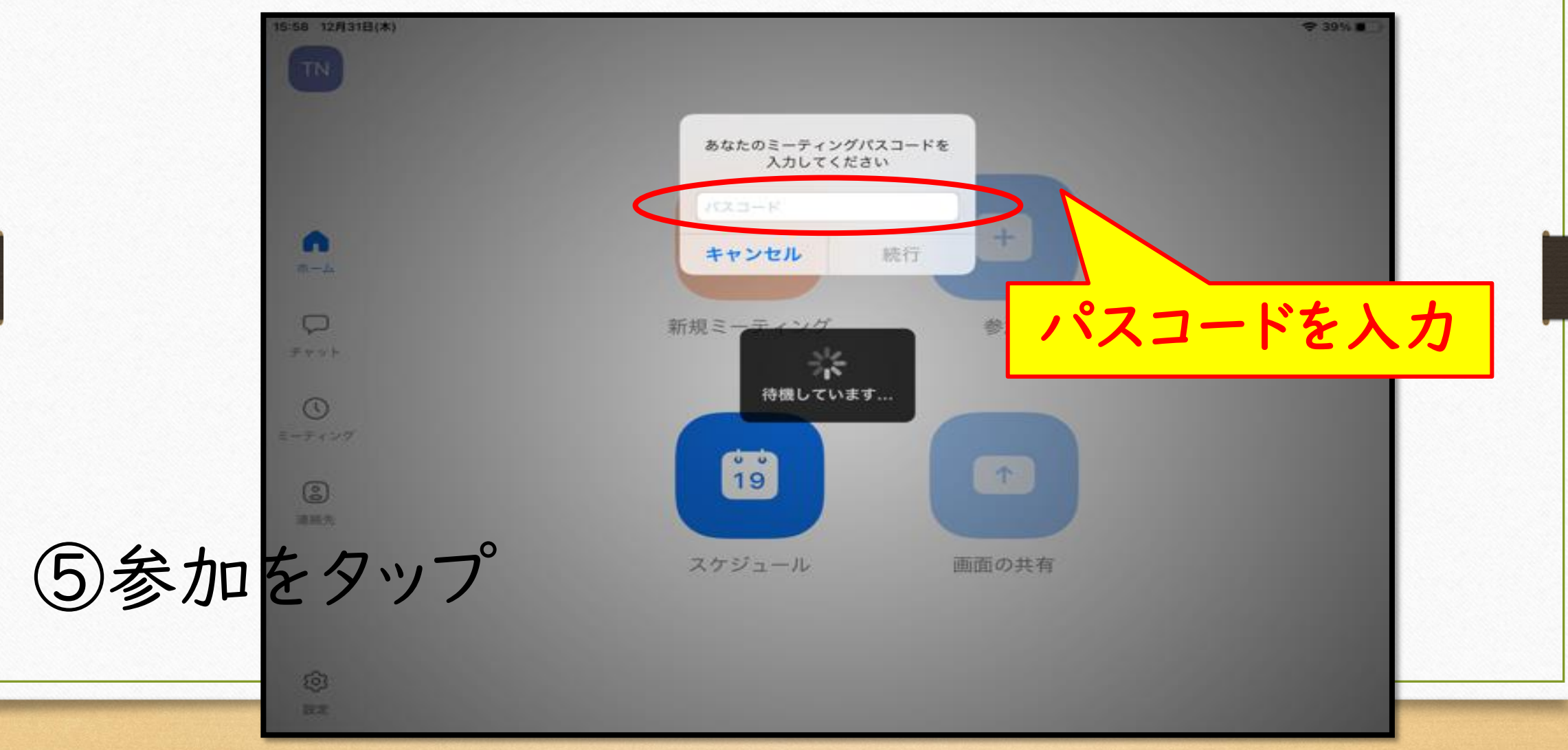

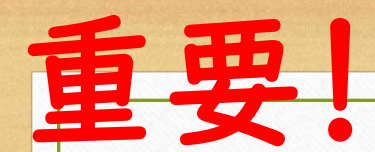

#### この画面が出たらビデオ付きで参加をクリック

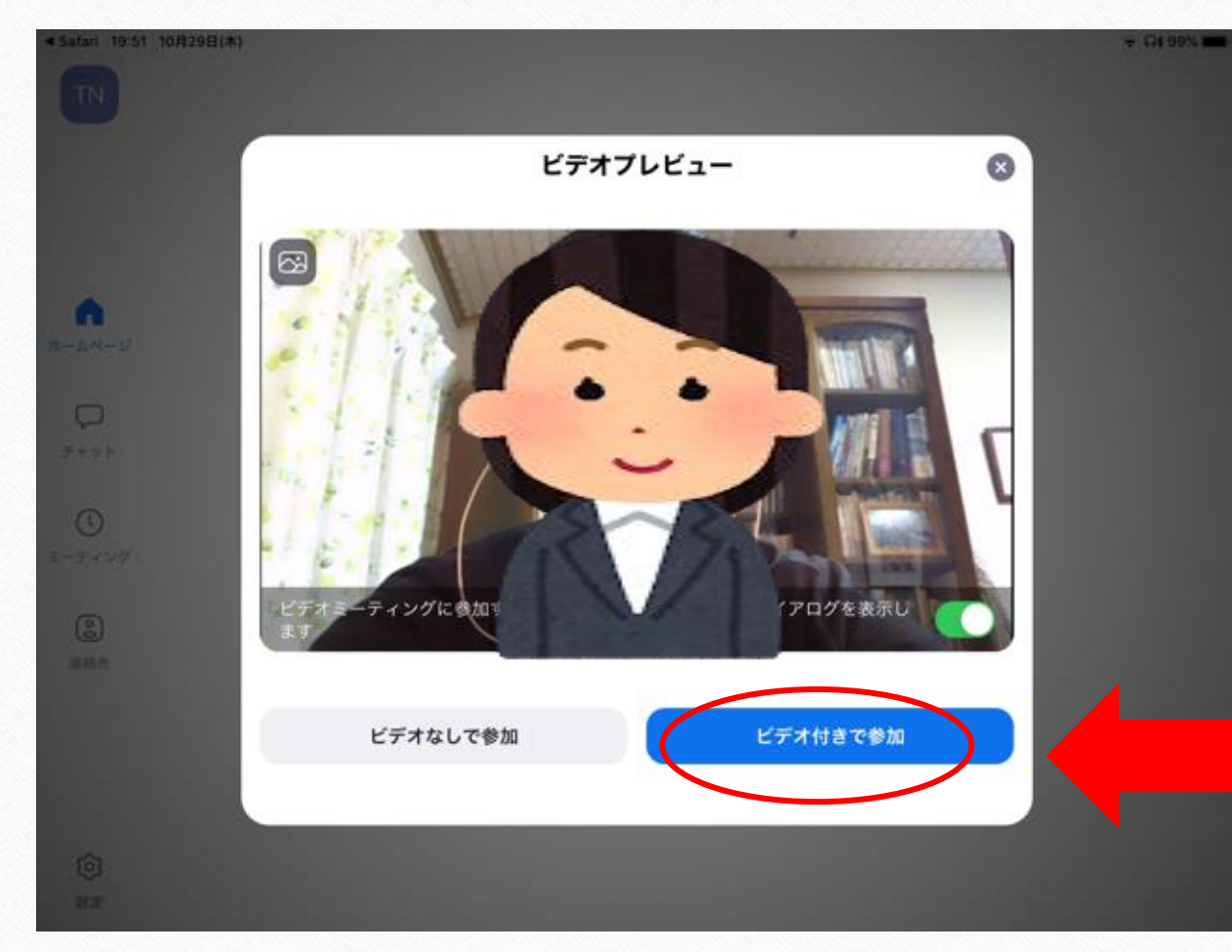

確認! 画面に顔が 写っていますか?

ビデオ付きで参加を クリック

#### ホストが許可を出します。しばらくお待ち下さい!

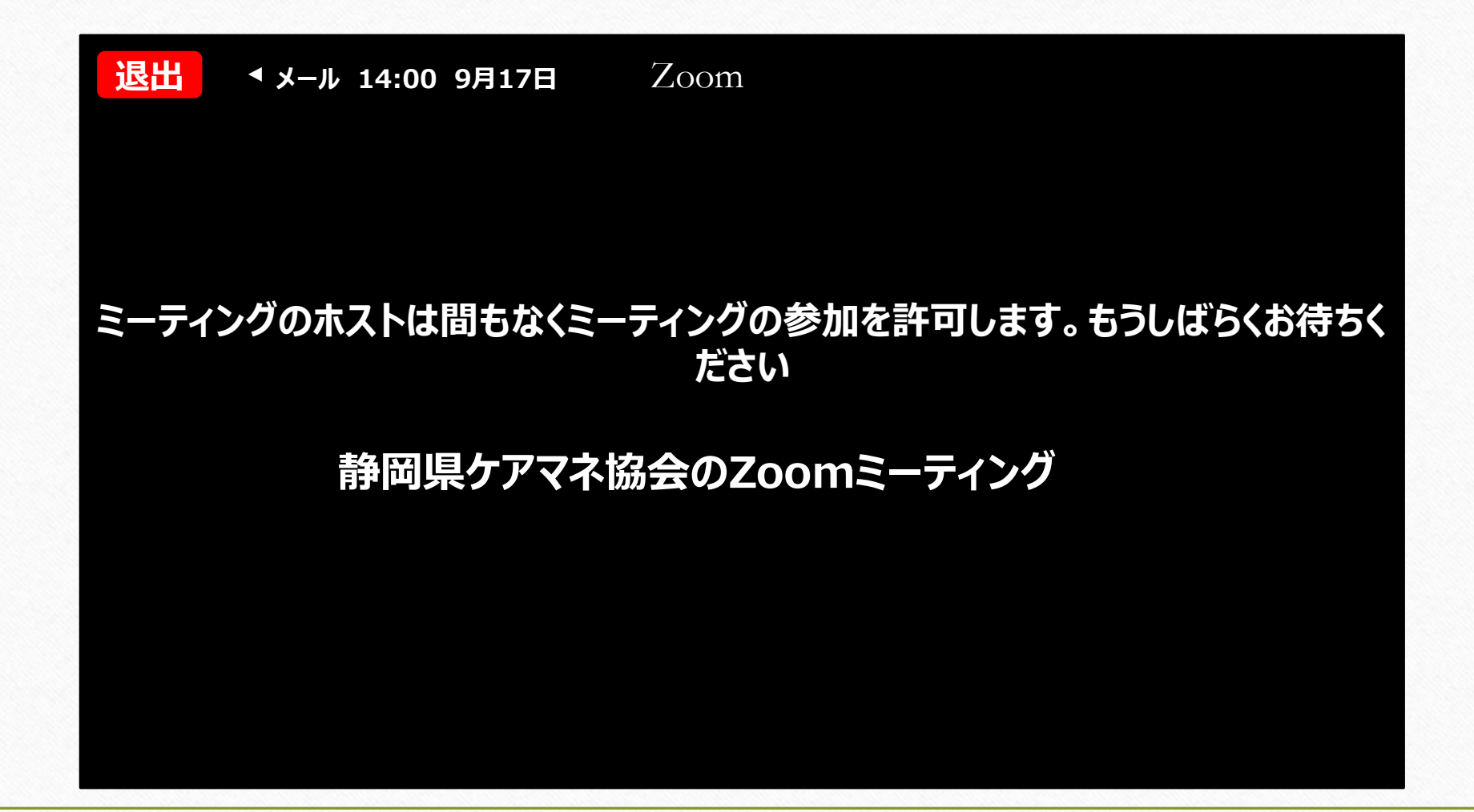

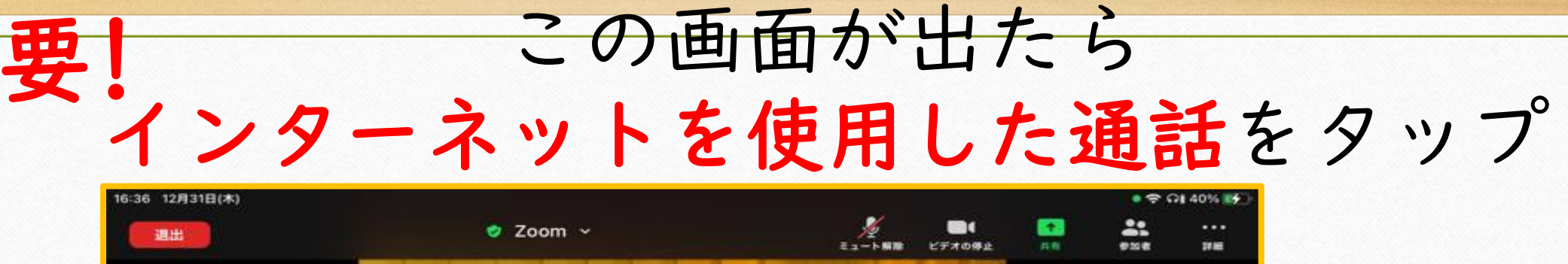

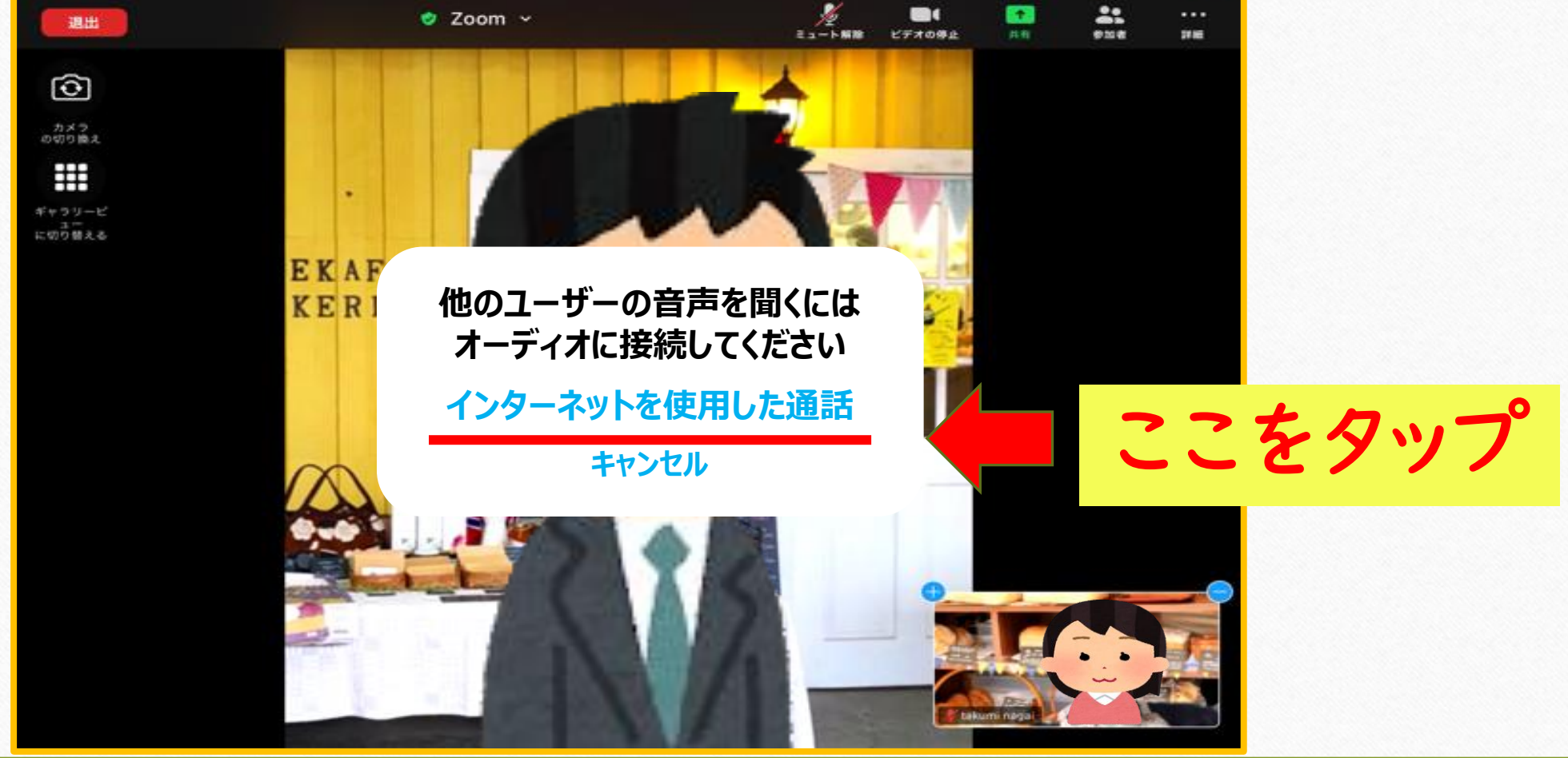

# 入室できました!

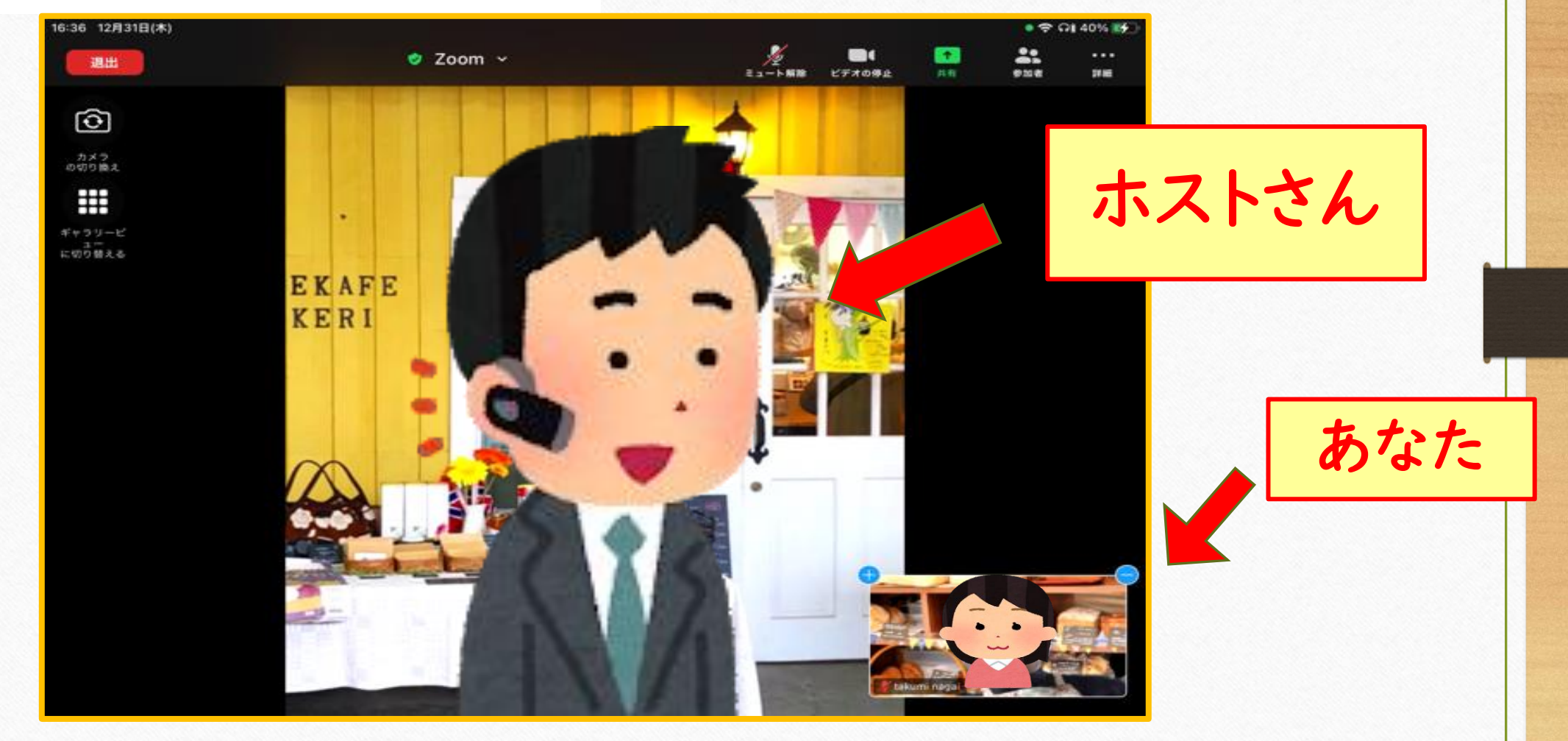

#### 受講に必要なZOOMの基本操作を確認

# ①マイク・ビデオのON&OFF ②名前の変更 ③画面の切替

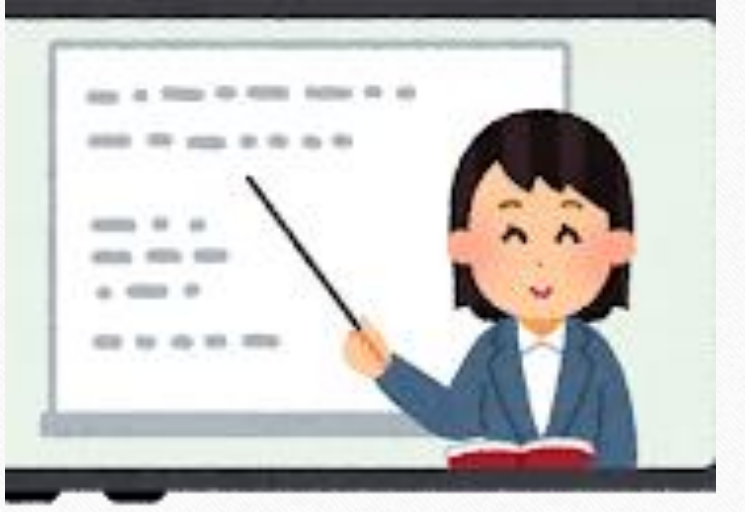

マイクのミュートの切り替え ビデオの開始&停止について 講義やセミナーなどは基本的にミュートで参加 グループワークなどではミュートは解除 ビデオのON/OFFは指示通りに開始・停止をし てください

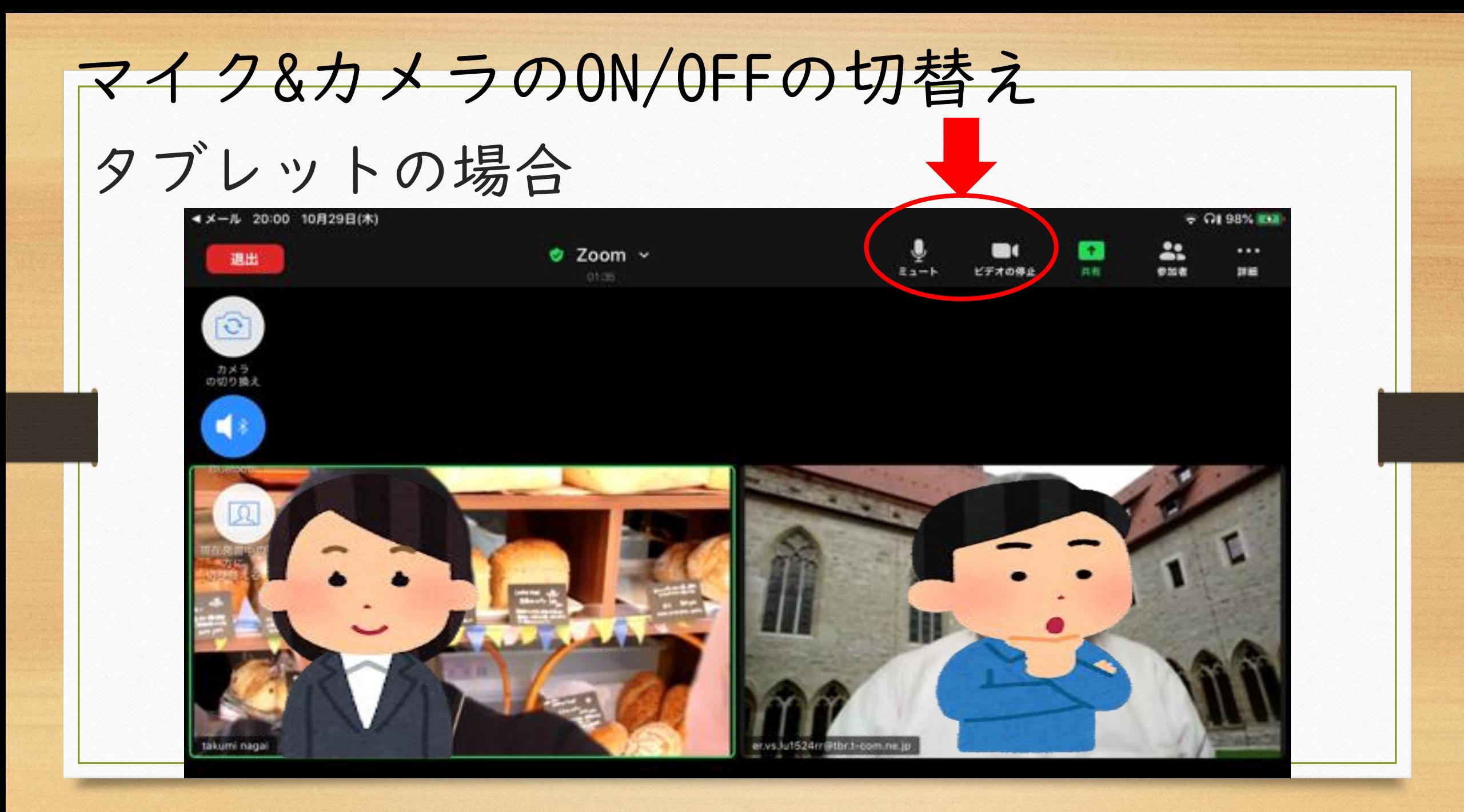

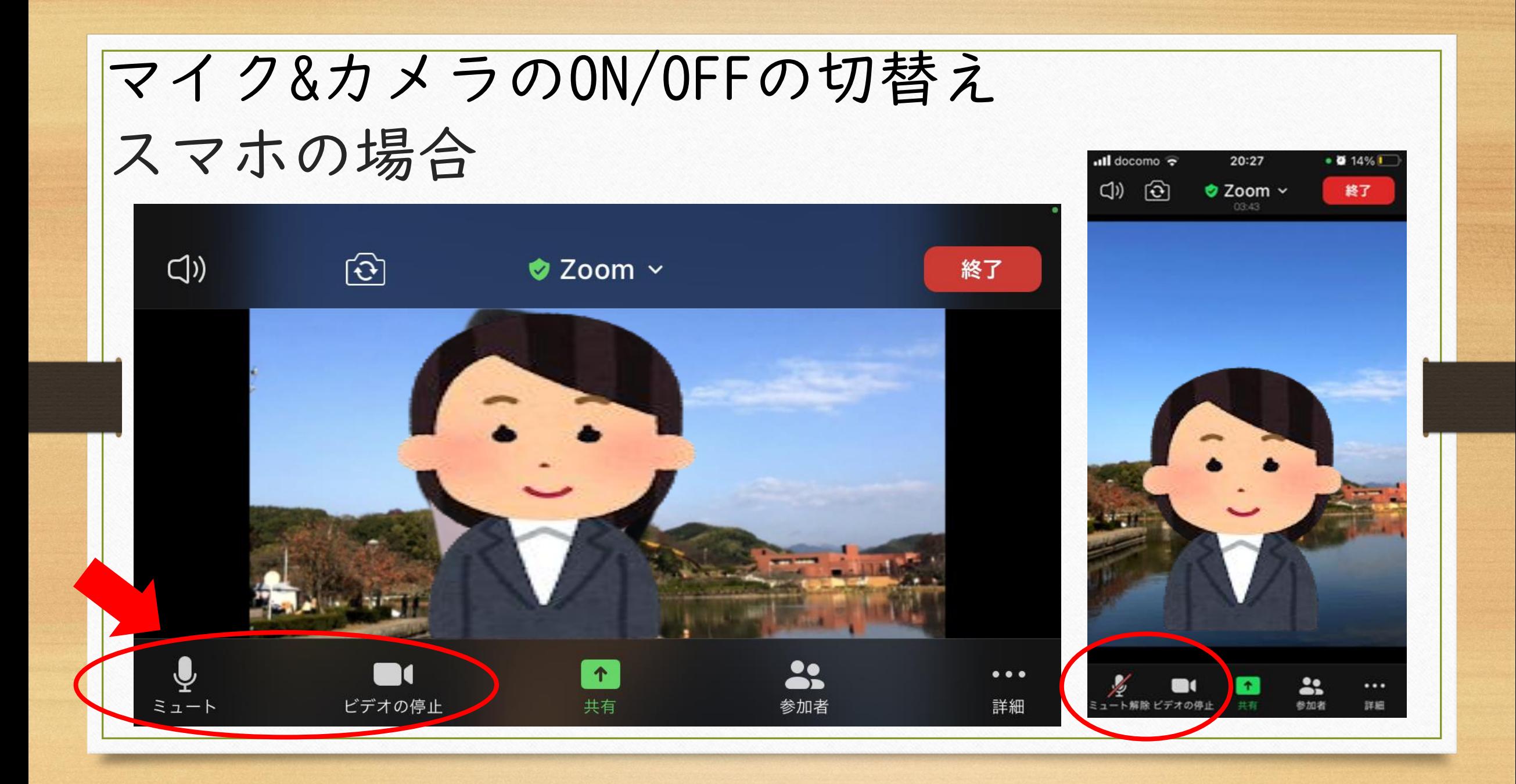

名前の変更方法について

名前は先に説明したように 入室時に入力して変更してください

もし、何らかの理由で途中で 名前を変更しなければならない場合は 次の方法で変更してください

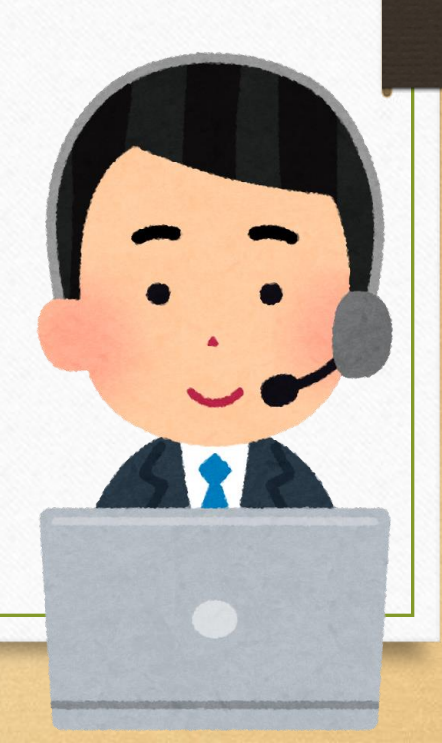

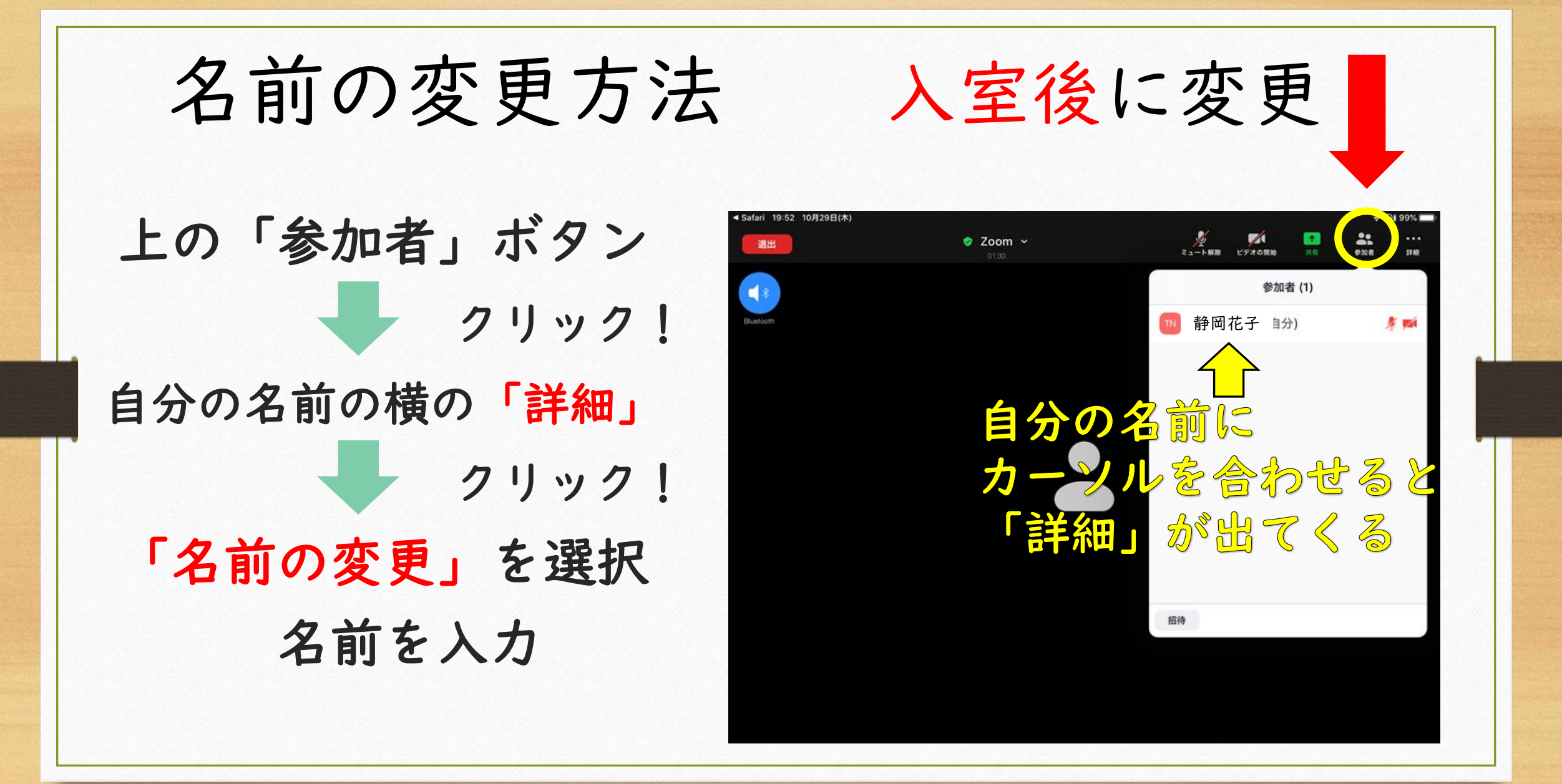

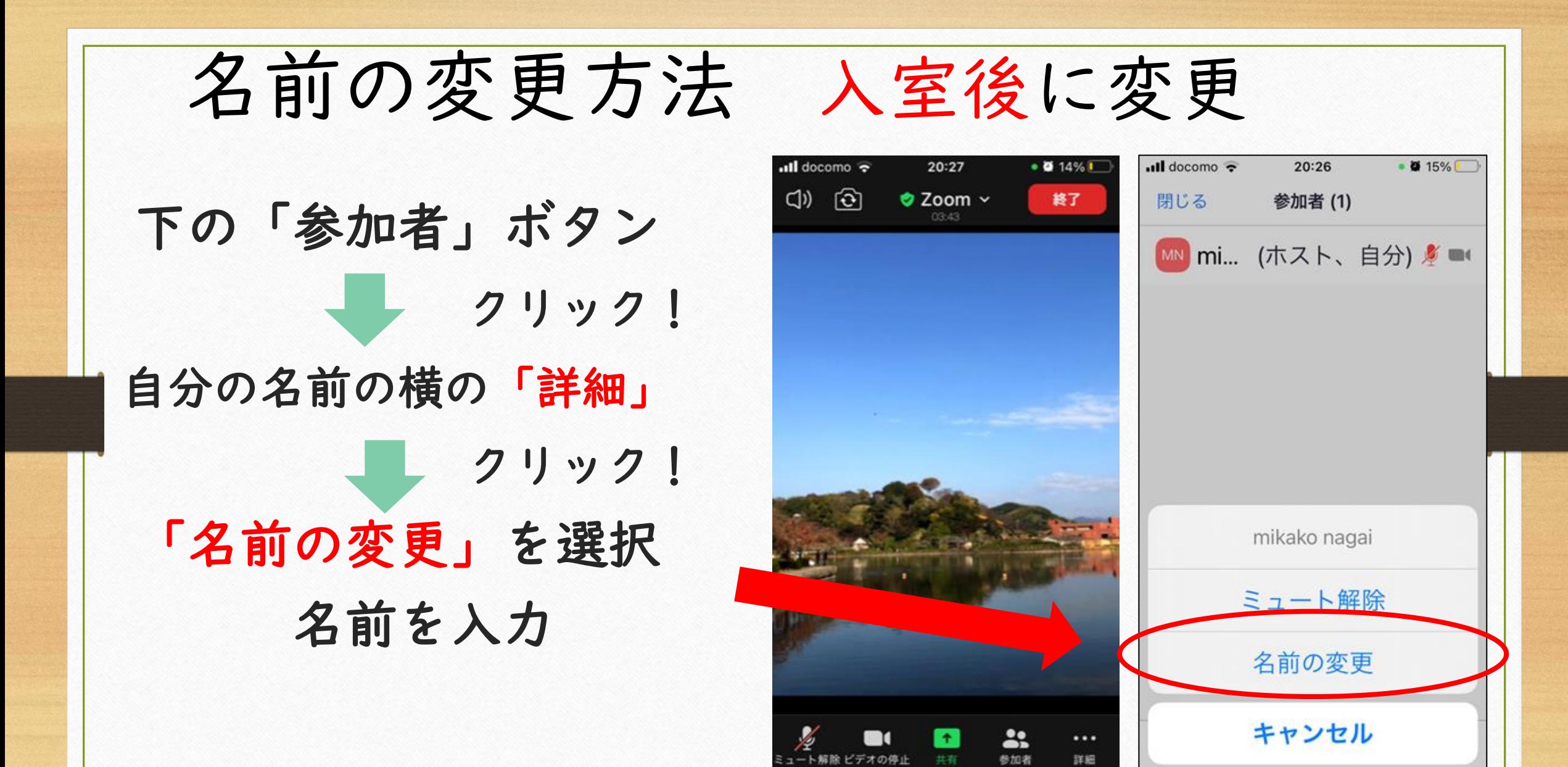

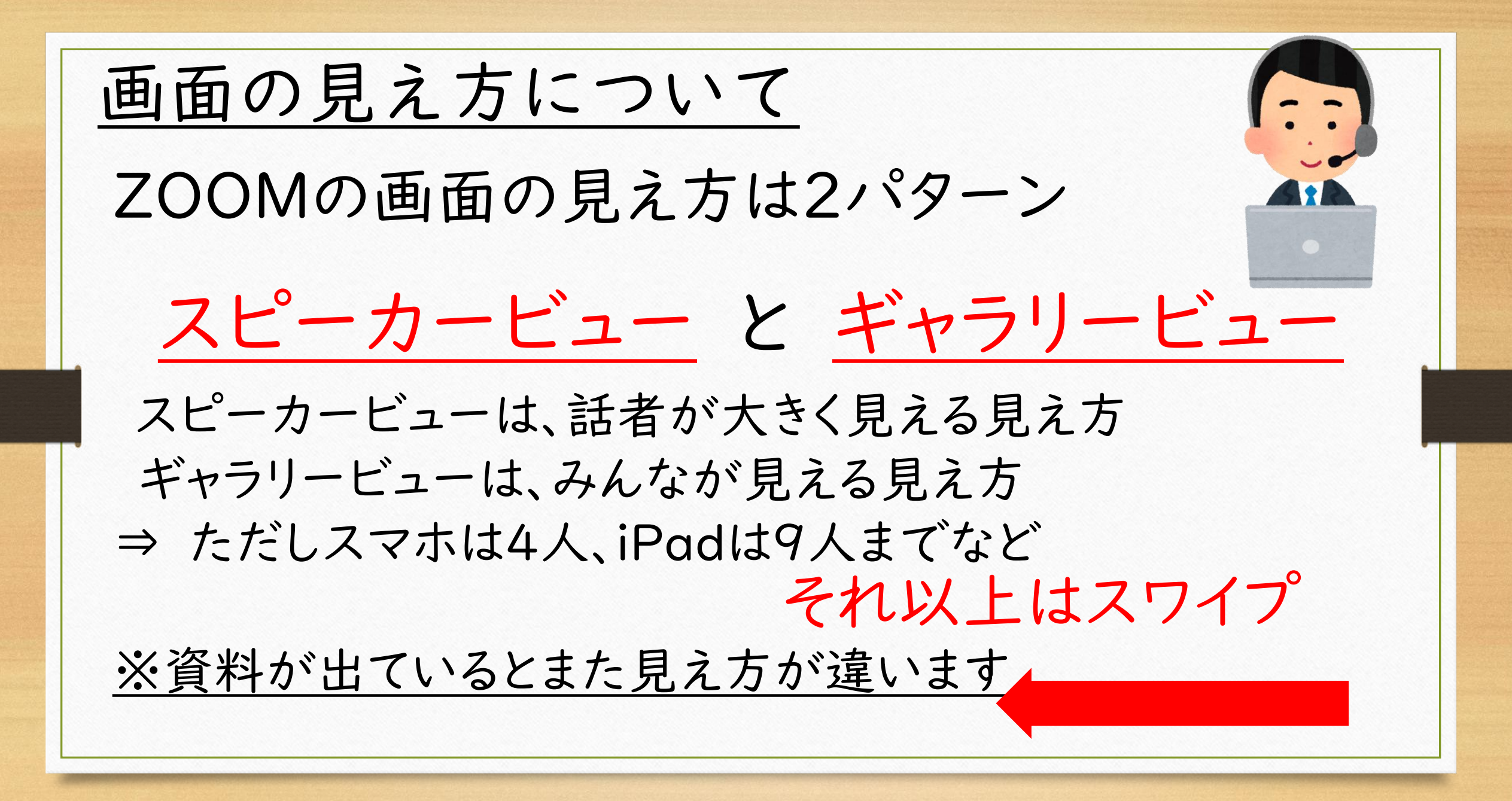

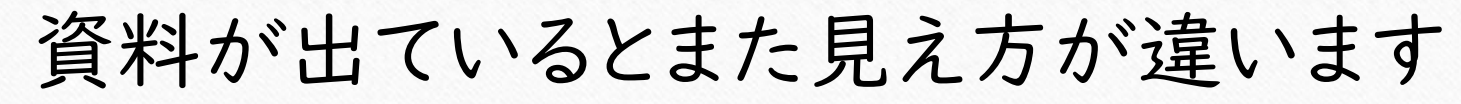

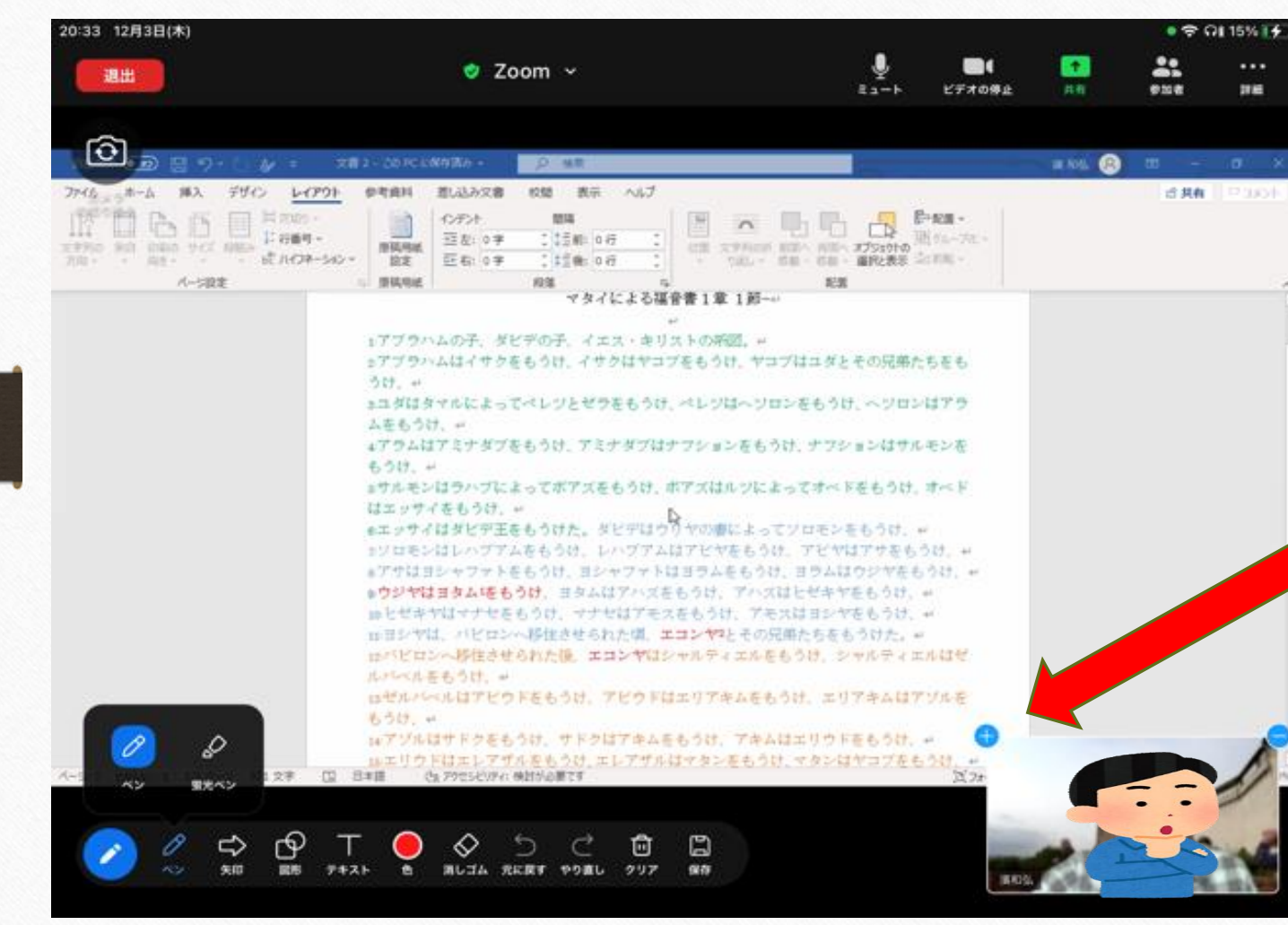

見えにくいですが ここに「+」となって いる時はそこを タップすると、他の メンバーも見えたり します

## 画面の見え方の切り替え タブレットの場合

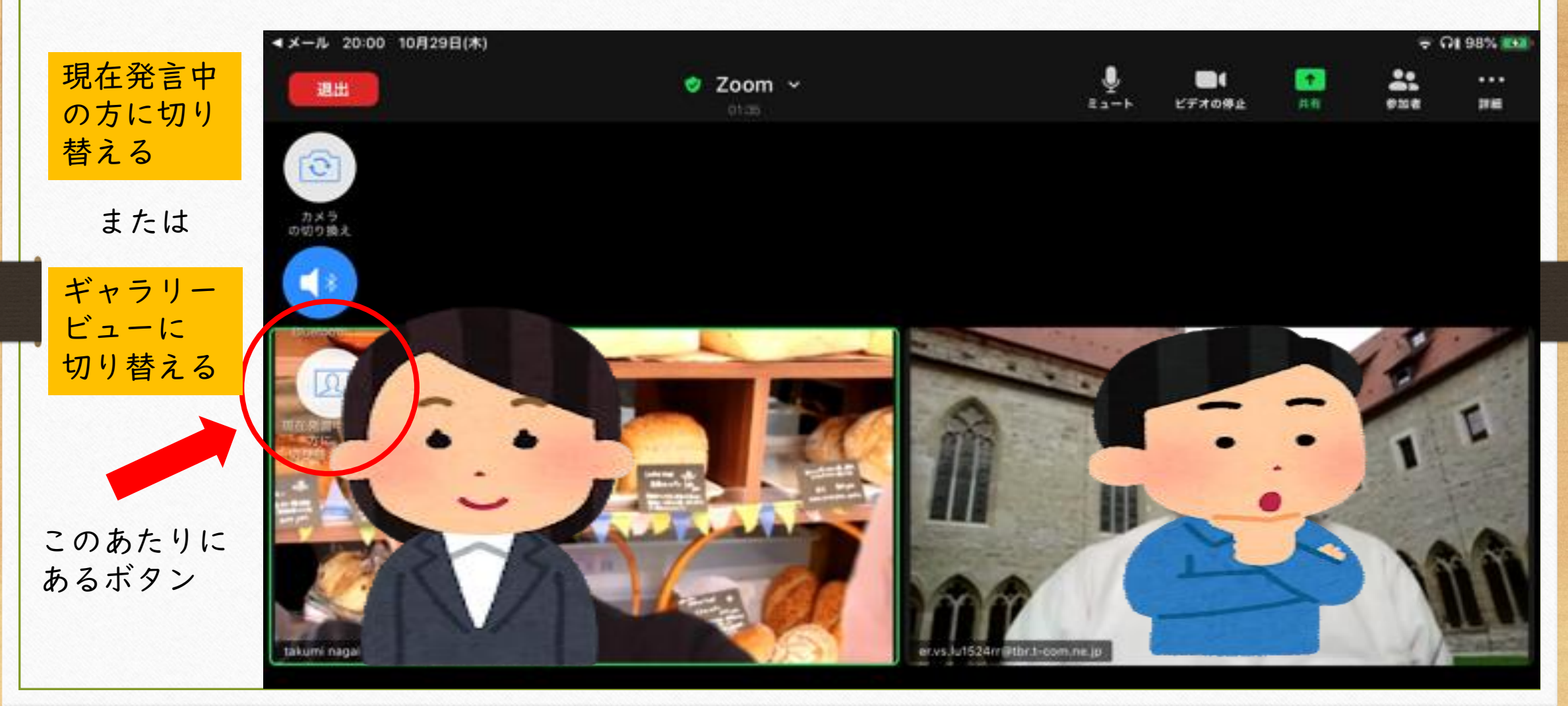

## ギャラリービューの見え方

iPadの場合

「表示」ボタン で切り替え

#### 参加者全員を見たい場合は、 スワイプをする

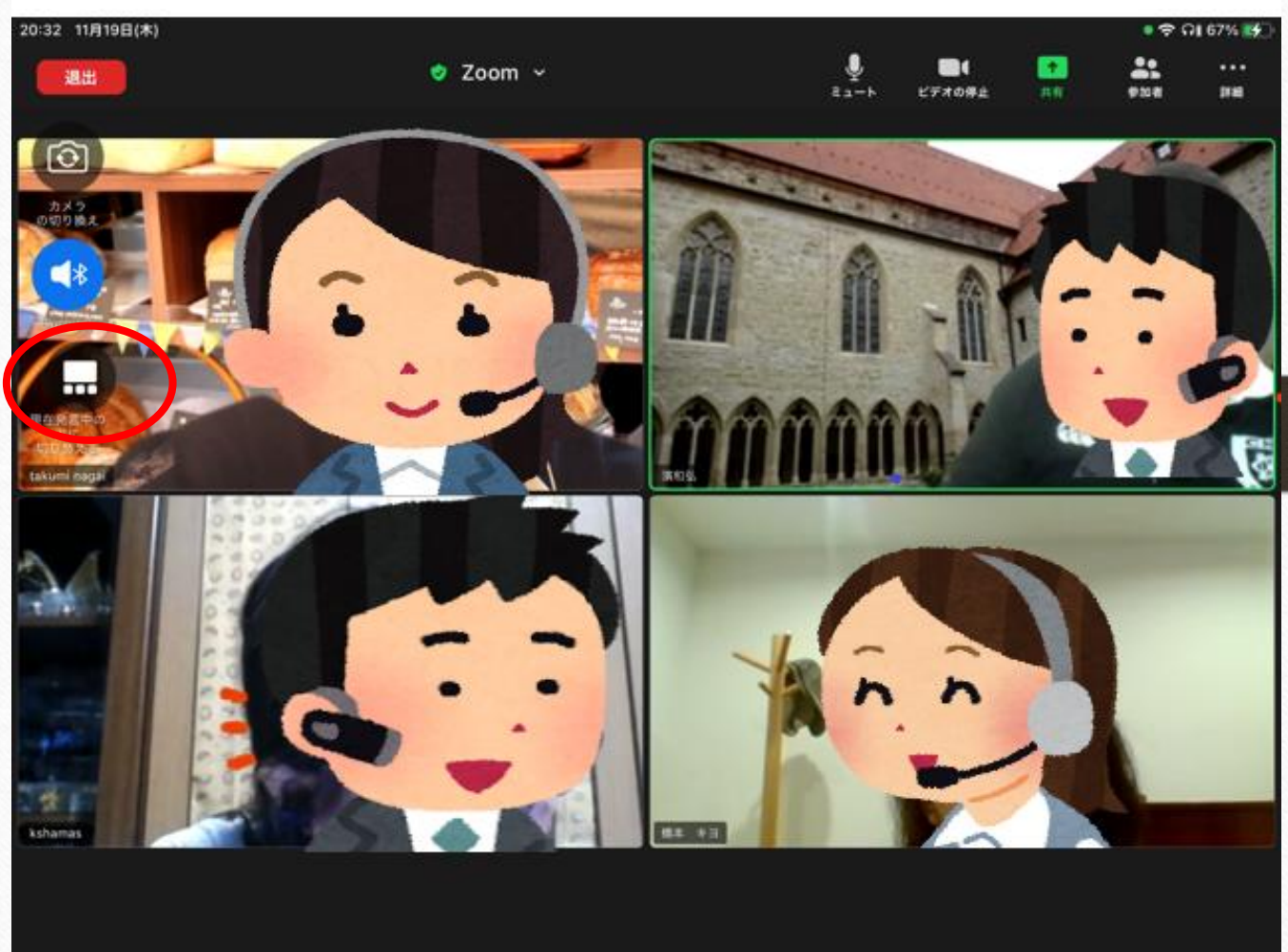

# スピーカービューの見え方

「表示」ボタンで 切り替え

iPadの場合

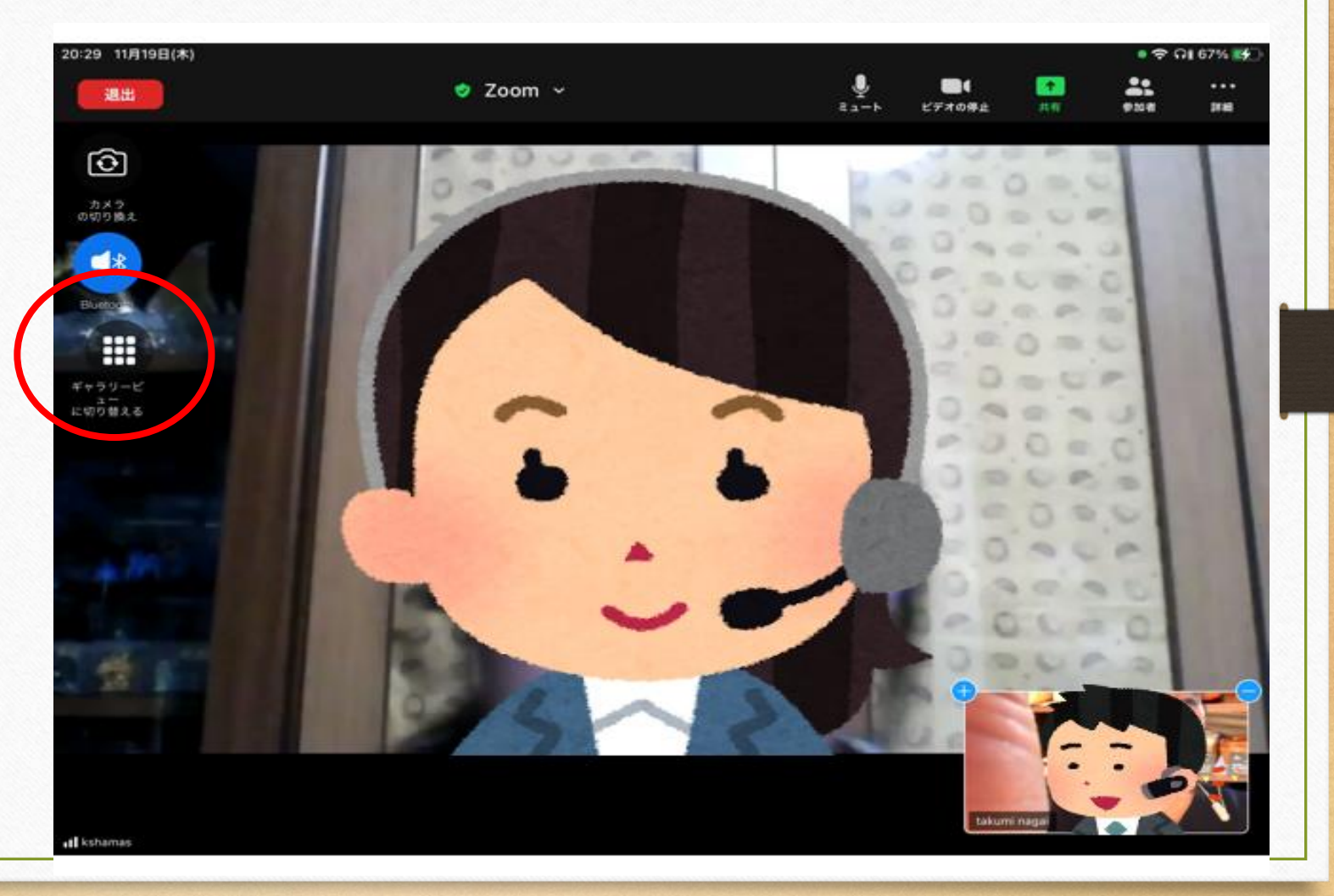

初心者さんにおすすめの設定

#### タブレットやスマホのボタンを常に出しておく

タブレットはスマホは操作のためのボタンが 画面を触ると表示されるようになっています。 「え!そんなボタンありません!」とならないように 常にボタンを表示させておくことが出来ます。

(アンドロイドの機種では出来ないかもしれません)

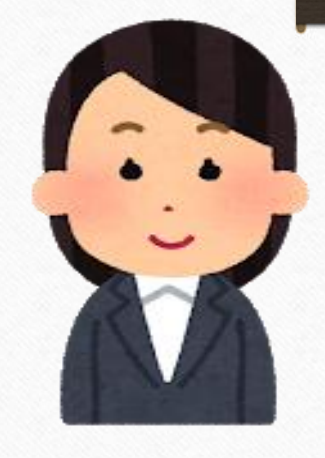

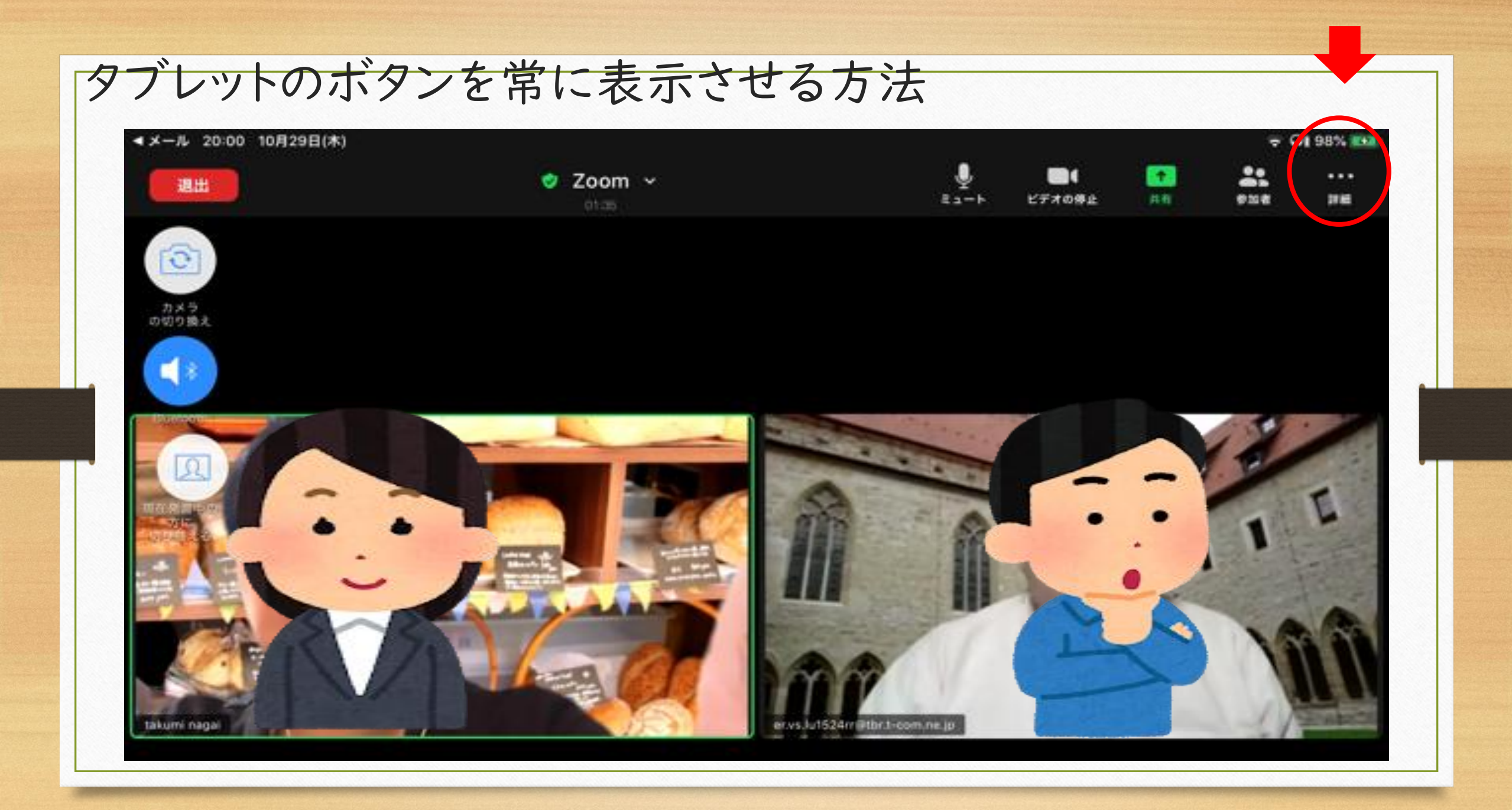

#### タブレットのボタンを常に表示させる方法

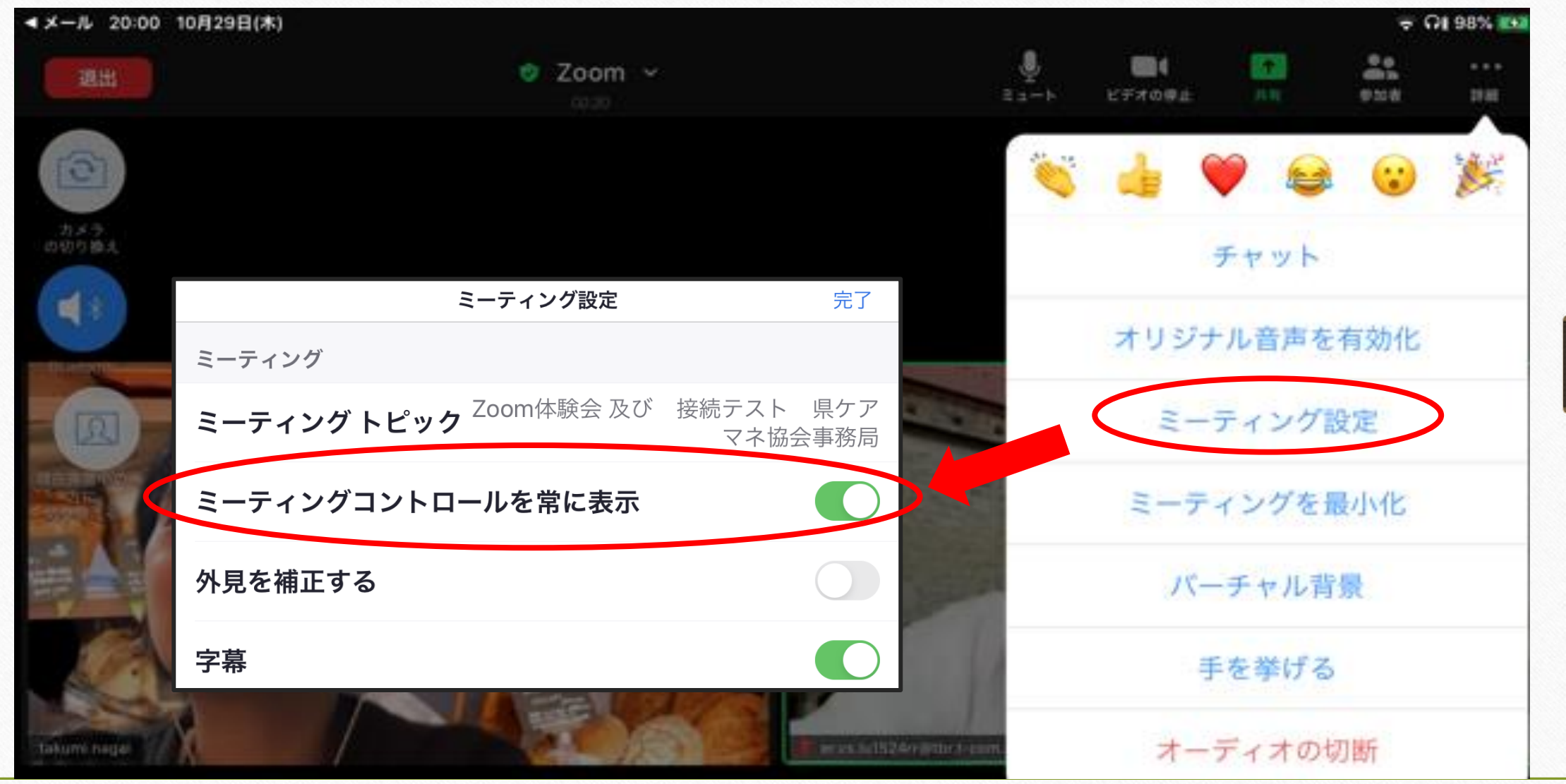

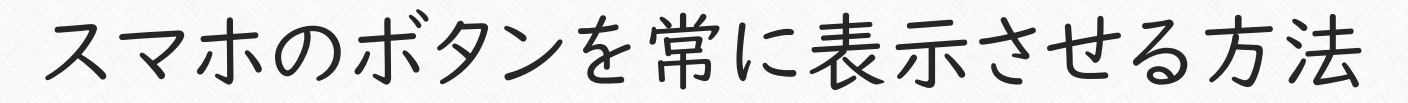

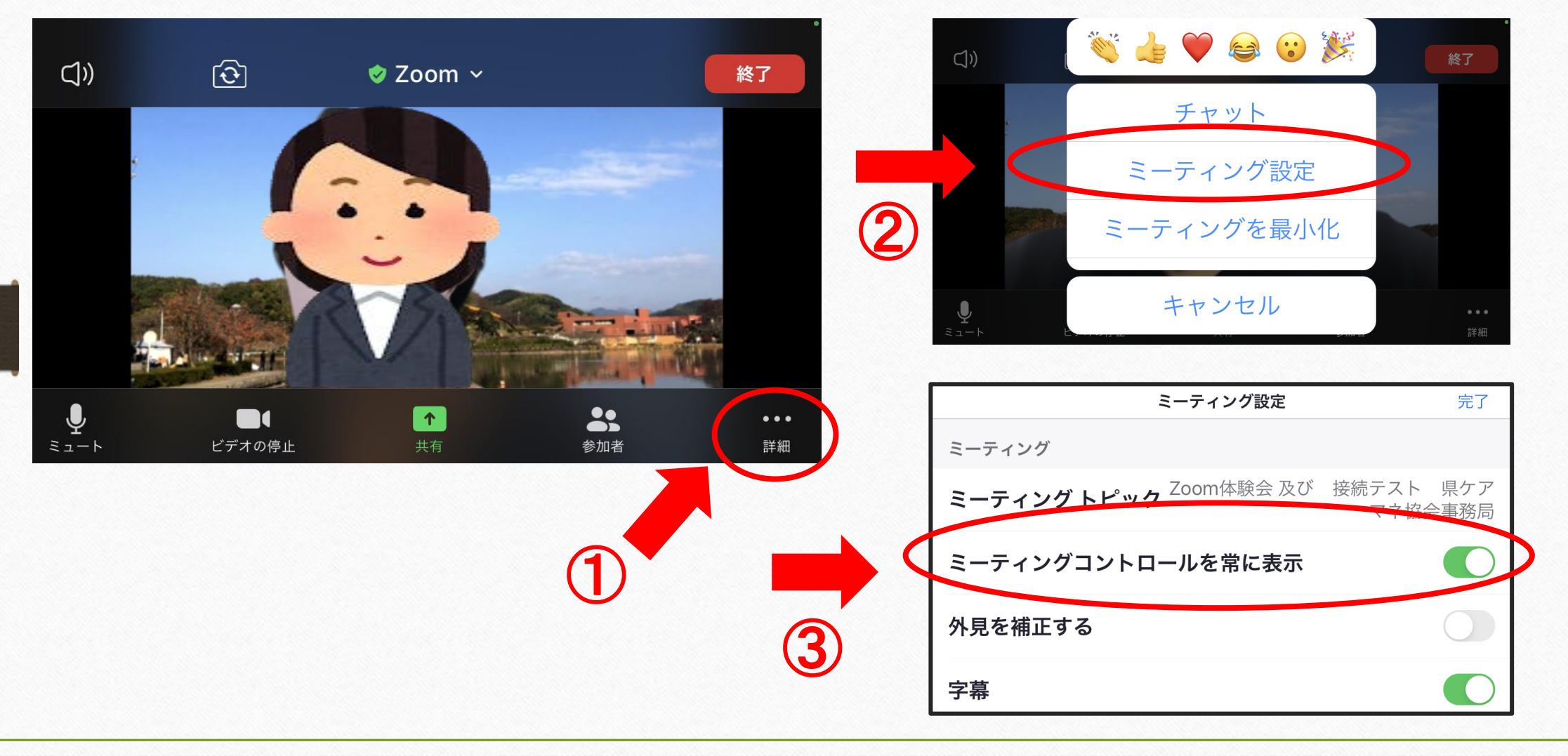

Zoomブレイクアウトルーム機能 を使ったグループワークについて

オンライン研修ではグループワークも オンラインで行います

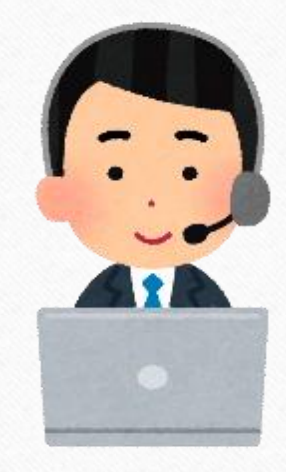

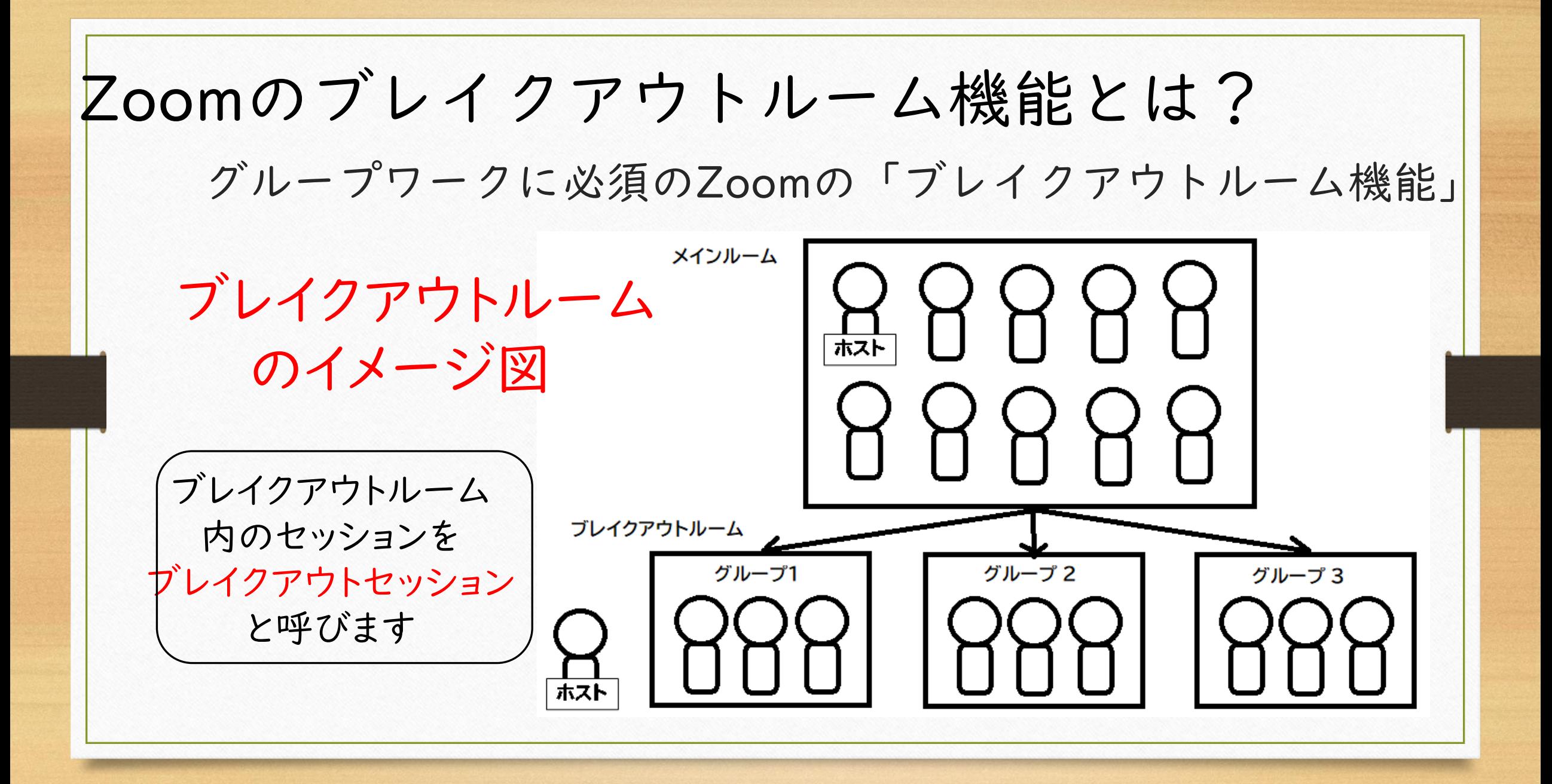

ブレイクアウトセッションの参加方法

ホストがグループ分けをします。

ホストがグループ分けをスタートすると自動的にグループに 分かれます。

基本的に参加者は何もせずに待っていてOK

(ホストの設定によっては多少変わります)

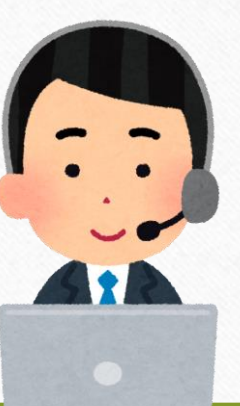

# 重要! 自分のルーム番号を知っておく

ブレークアウトルーム終了後、講師より 「〇グループの書記の方、発表してください」 と指名されることもあります。

> 自分のグループ番号を 必ずメモしておきましょう。

重要

ブレイクアウトに自動で移動中 自分のグループ番号が 数秒間表示されます 必ずメモしておきましょう!

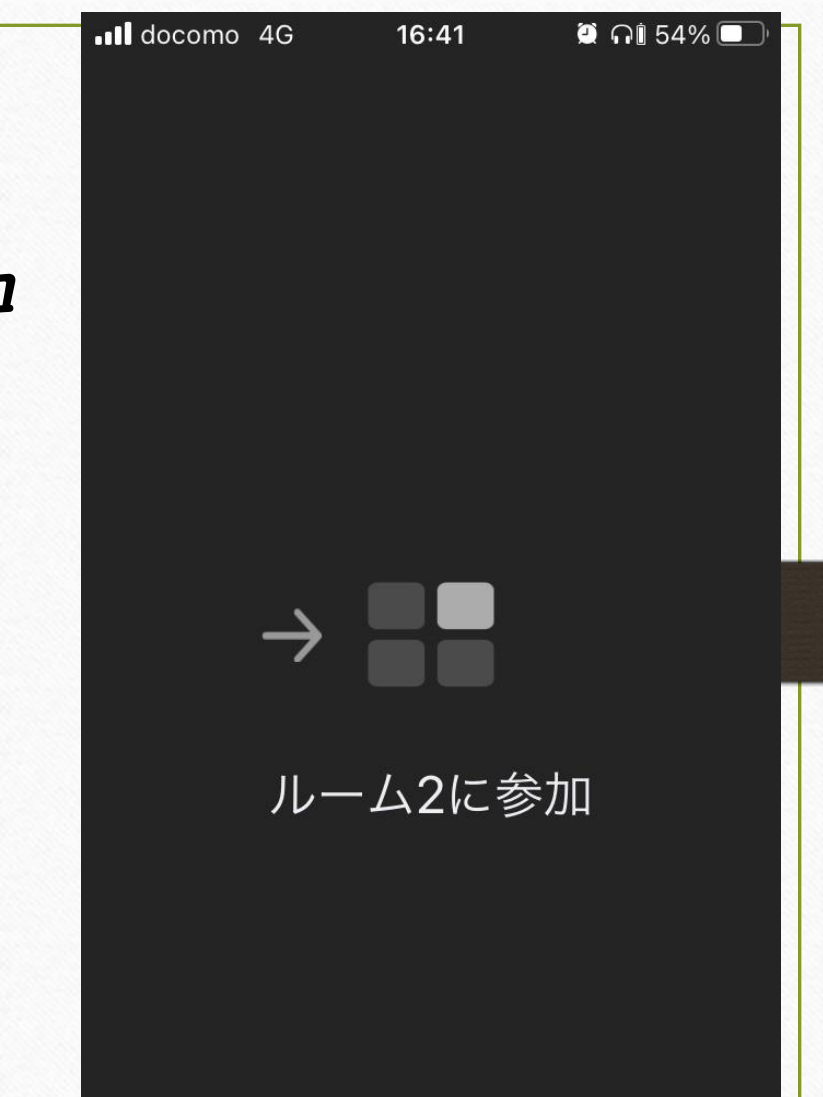

ブレイクアウトルーム中 画面上に表示されています。

ブレイクアウトルームが終了すると グループ番号は見れません ルームに移動したら メモをする習慣をつけましょう!

もし画面上に文字が出ていない場合は 画面を触ると表示が出てきます

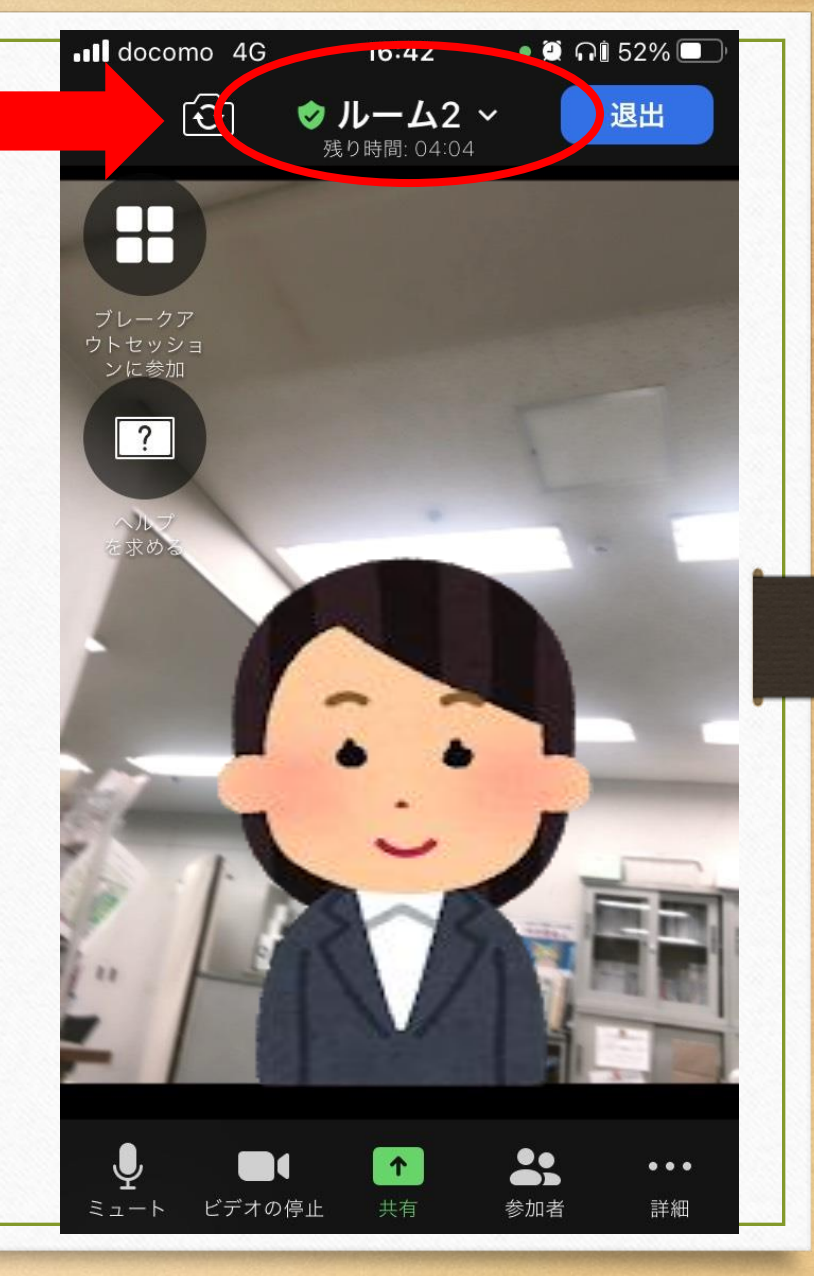

グループワークがスタートしたら ・グループ番号をメモしておく ・グループに分かれたらまずミュートを解除 ・画面表示は ギャラリービューがおすすめ ・うなづき、拍手などのリアクションはおおげさに 積極的にグループワークに参加しましょう

ブレイクアウトセッションの終了 グループワーク終了予定時間が近付くと、 グループワーク終了のお知らせと同時に カウントダウンが始まります。そのままお待ちください。 カウントダウン後に自動的にもとの全体のセッション にもどります。

「ルームを退出」ボタンで全体に戻ることもできますが、 間違い防止のため、 自動で元に戻るまでそのままお待ちください。

ブレイクアウトよくあるトラブル Wifi使用などで、電波状態が良くないと 以下のようなトラブルが起こる可能性があります グループに飛ぶ&帰るのに時間がかかる ミーティングから落ちてしまう ZOOMから落ちてしまったら 慌てず、再入室して下さい

#### その他、ZOOMの際の注意事項など

# 音が途切れる・ 画像が固まる ZOOMから落ちてしまう ネット環境がよくないかもしれません

Wifiよりも有線ケーブルの方が安定します

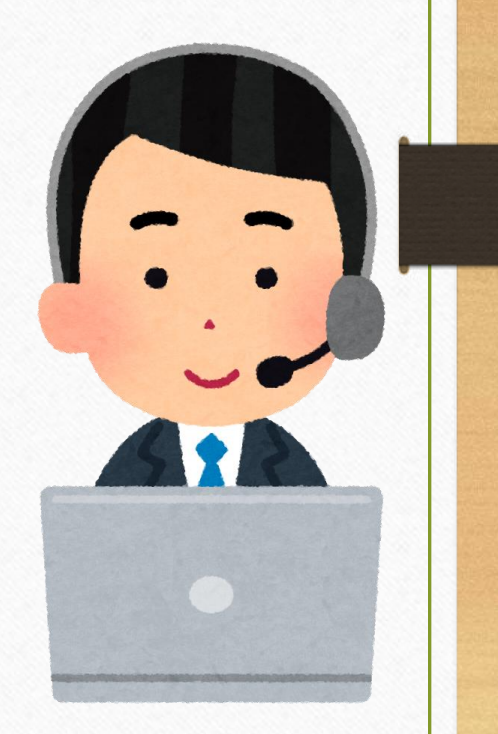

Wifiの電波状態が悪い方は Wifiのルーターの設置位置を確認しましょう!

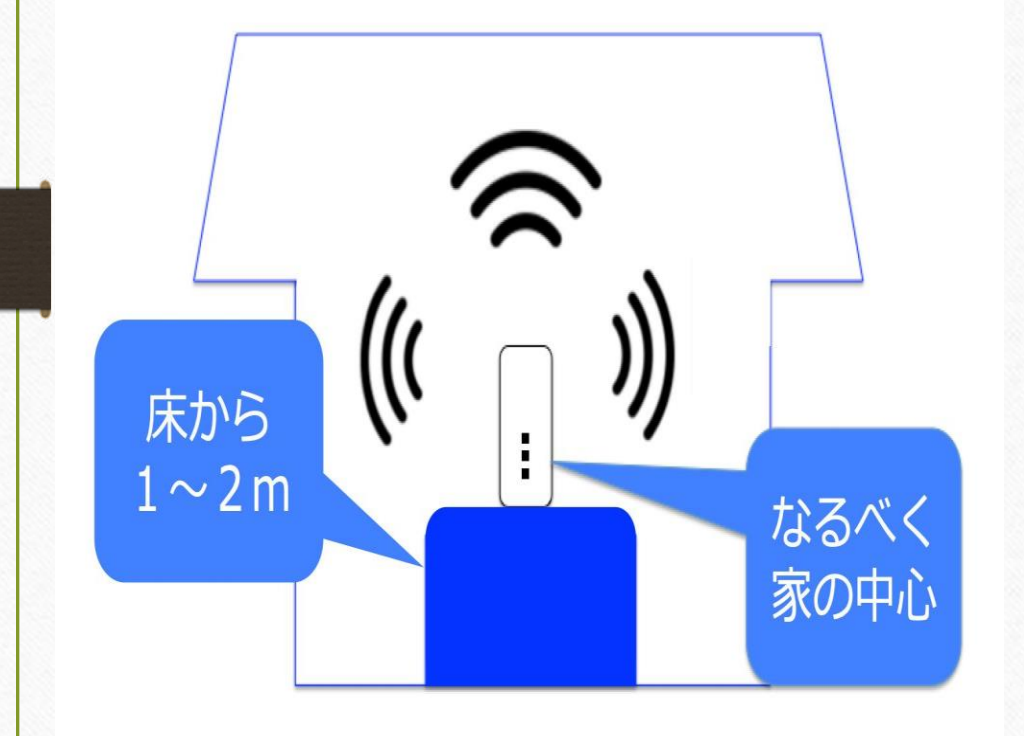

- ·なるべくWi-Fiルーターの近くで ・間に金属、コンクリートを挟まない ・家電、水から離して設置 ・中継機を使用する
- ・ネットの契約内容(容量)確認

## その他 注意事項など

# 同じお部屋で2台以上で同時にZOOMに入る 場合は、イヤホンマイクなどを使用しないと 音がハウリングします

その際は全員がイヤホンマイクを必ず使用してください

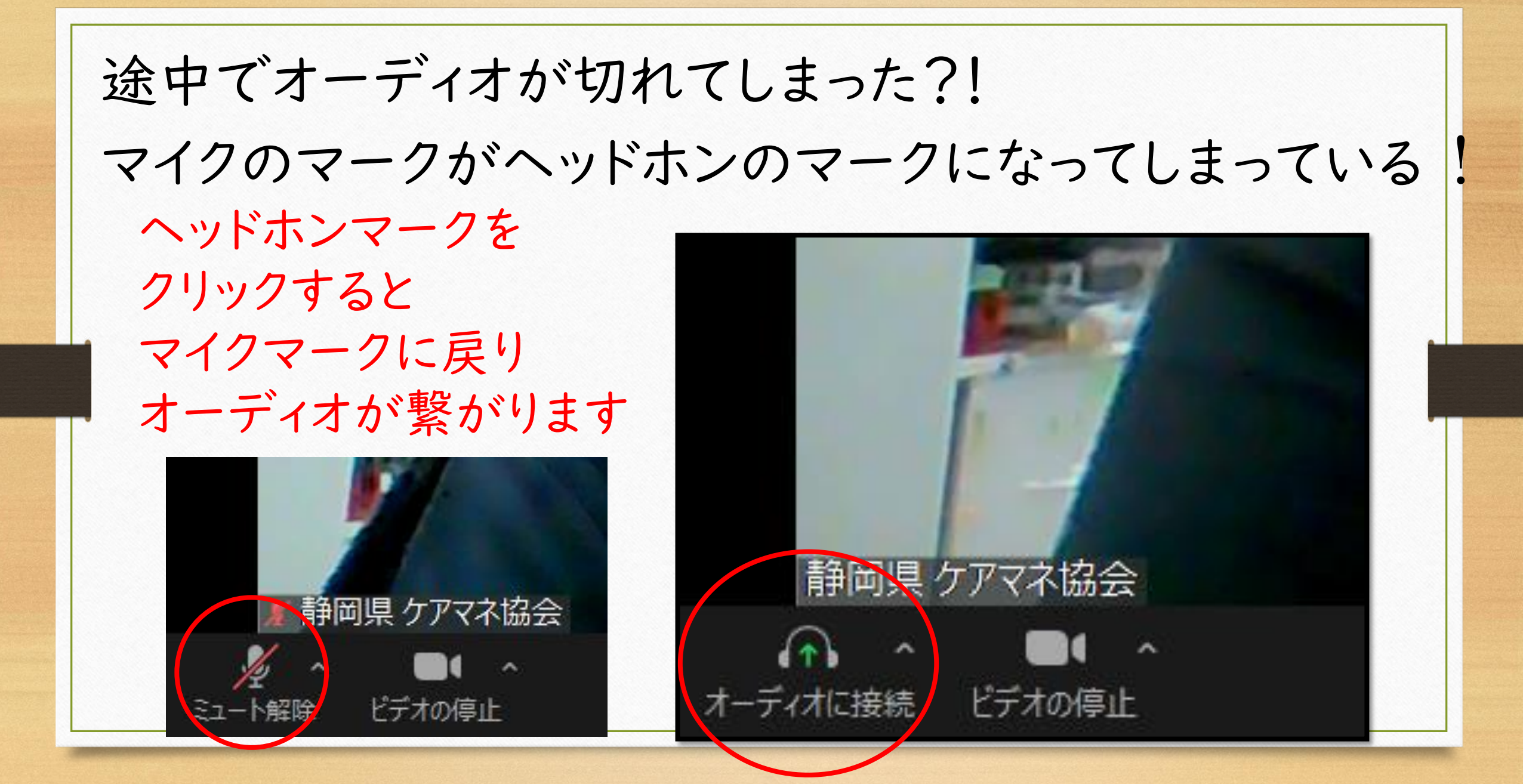

Zoomに必要な基本操作の説明は いかがでしたでしょうか? Zoomは日々アップデートされています。 タブレット・スマホの多くは自動アップ デート設定になっているとは思いますが 自動になっていない方は研修参加前に ZOOMをアップデートすることを ぜひ習慣化してください

Z00M環境整備~基本操作編~ タブレット・スマホ編 ご覧いただきありがとうございました ぜひ事前準備をしっかりして 研修当日に臨んでください どうぞよろしくお願い致します

よろしくお願いします

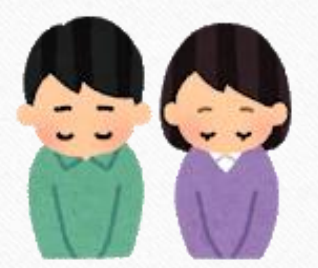